**Proneer Dy** 

# **MESA DE MEZCLAS DJ [DJM-750MK2](#page-1-0)**

**pioneerdj.com/support/ rekordbox.com**

Para consultar las preguntas más frecuentes y otras informaciones de asistencia para este producto, visite el sitio indicado anteriormente.

## Manual de instrucciones

## <span id="page-1-0"></span>Contenido

#### **Cómo leer este manual**

Gracias por adquirir este producto Pioneer DJ.

Asegúrese de leer este manual y el "Manual de instrucciones (Guía de inicio rápido)" que se incluye con la unidad. Ambos documentos incluyen información importante que debería comprender antes de utilizar este producto.

- ! En este manual, los nombres de canales y botones que aparecen en el producto, los menús del software, etc., se indican entre corchetes ([ ]) (p. ej., canal [**MASTER**], [**ON**/**OFF**], menú [**Iniciar**]).
- ! Las pantallas, el aspecto externo y las especificaciones de software y de hardware que se describen en este manual se basan en el producto que todavía está en desarrollo y pueden diferir de las especificaciones finales.
- En función de su sistema operativo, de la configuración del navegador Web, etc., los procedimientos que se describen en este manual pueden diferir de las operaciones reales.
- ! Tenga en cuenta que el idioma de las pantallas de software descritas en esta unidad puede ser diferente del idioma utilizado en las pantallas reales.

### **Antes de empezar a usar la unidad**

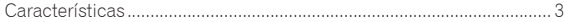

### **[Nombres y funciones de los controles](#page-3-0)**

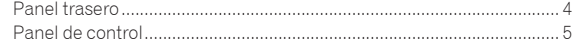

### **Conexiones**

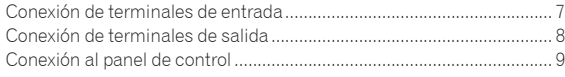

### **Operación**

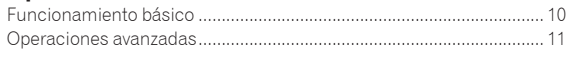

### **Tipos de efectos**

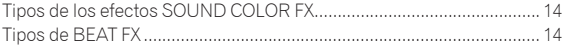

### **Uso de rekordbox dj**

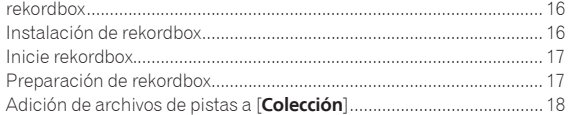

### **Uso del DVS**

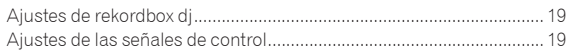

### **[Uso de aplicaciones distintas a rekordbox](#page-19-0) dj**

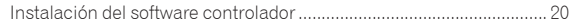

### **Cambio de los ajustes**

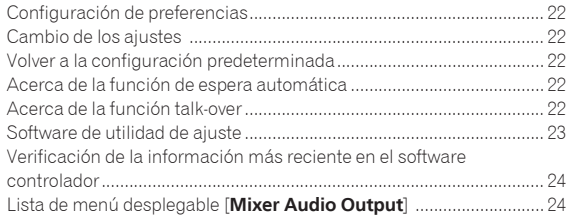

### **Información adicional**

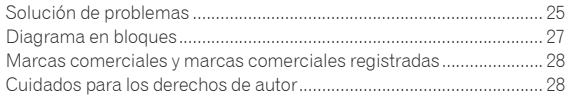

## <span id="page-2-0"></span>Antes de empezar a usar la unidad

### Características

Esta unidad es un mezclador de DJ de 4 canales que continúa la tradición de la serie DJM de Pioneer DJ, el estándar global en el circuito de clubes y discotecas. Esta unidad va equipada con las funciones de curva de EQ/fader, SOUND COLOR FX, BEAT FX y SEND/RETURN, recientemente desarrolladas para el DJM-900NXS2, que es el equipo permanente en un club. Gracias a ello se puede realizar una amplia variedad de actuaciones de DJ. Además, cuenta con un diseño que ofrece una alta calidad de sonido, una fiabilidad excelente y una disposición del panel de fácil uso, y permite conectarse a distintos dispositivos, como tarjetas de sonido USB, para conectarse a un PC, un Mac o un dispositivo iOS, ofreciendo un elevado nivel de asistencia para todo tipo de actuaciones de DJ.

### HIGH SOUND QUALITY

<u>------------------------</u>

-----------------------------

Hemos trabajado para lograr mejoras en la salida de sonido en todas las entradas y salidas digitales y analógicas. La tarjeta de sonido USB es compatible con audio de alta resolución de 48 kHz y 24 bits. Es más, los convertidores A/D y D/A de alta calidad de sonido de 32 bits permiten reproducir el sonido con una gran fidelidad al sonido original. Esta unidad realiza el procesamiento de mezcla de DSP a 48 kHz y 64 bits para lograr un sonido vivo con una alta resolución, una amplia gama y un tono ajustado, y ofrece la experiencia de un sonido potente, cálido y claro para clubes.

### EQ & FADER

Esta unidad cuenta con las mismas características de curva ofrecidas en la curva de EQ y en la curva de fader revisadas en el DJM-900NXS2, permitiendo la creación de mezclas naturales que sonarán exactamente como desee. EQ DE 3 BANDAS / AISLADOR: Equipado con un ecualizador de tres bandas que permite ajustar por separado los niveles de las gamas de frecuencias altas, medias y bajas. Además de cambiar el tono de acuerdo a sus preferencias, esta unidad también dispone de una función de aislador que silencia el sonido en la gama de frecuencias relevante al girar el control a la izquierda.

FADER DE CANALES: Equipado con las mismas características que la curva del fader de canales del DJM-900NXS2, que es el equipo permanente en un club. Seleccione las curvas idóneas para mezclas rápidas o mezclas largas y fluidas para crear una mezcla que suene exactamente como desee.

FADER MAGVEL: Equipado con el crossfader magnético desarrollado por Pioneer DJ. Con su resistente hardware, es capaz de soportar más 10 millones de operaciones y, con su precisión de funcionamiento, es ideal para una reproducción scratching frenética.

### FX

Esta unidad cuenta con las aclamadas funciones de SOUND COLOR FX, BEAT FX y SEND/RETURN del DJM-900NXS2, que se utilizan en muchos clubes y permiten toda una variedad de actuaciones de DJ.

SOUND COLOR FX: Equipado con cuatro tipos de efectos. Solo hay que girar el control [**COLOR**] para cada canal para obtener efectos y ajustar las calidades de sonido de las pistas de sonido que entran por cada canal, creando así actuaciones improvisadas. Además, con el ajuste de [**PARAMETER**] se logra una expresión más diversa.

BEAT FX: Equipado con once tipos de BEAT FX. Vincule una gama de efectos a BPM para añadir más variedad a una actuación. Equipado con [**FX FREQUENCY**], que permite elegir la banda de frecuencia para añadir efectos y disfrutar de más libertad durante la actuación.

**Example 8 and 2**<br> **Example 3 and 3**<br> **Especified a**<br> **Es** (3)<br> **Es** (3)<br> **Es** (3)<br> **Es** (3)<br> **Es** (3) SEND/RETURN: Se incluye una sección SEND/RETURN independiente que permite utilizar una unidad de efectos externos al mismo tiempo que los efectos integrados. Además del método existente de utilizar efectos SEND/RETURN de tipo inserción para tratar los efectos de la serie RMX, el método RETURN AUX de asignar sonido RETURN a un canal permite combinar el sonido original libremente con los efectos para producir un sonido más personal. Además de la unidad de efectos de hardware externos, pueden utilizarse un sinnúmero de aplicaciones de efectos en dispositivos iOS mediante una sencilla conexión individual por cable USB.

### DISPOSICIÓN ESTÁNDAR

Esta unidad conserva la disposición del panel de control de la serie DJM de Pioneer DJ, una norma mundial para mezcladores DJ. La disposición del panel de control, sencilla y fácil de entender, facilita la actuación del DJ y permite actuar igual que el DJM-900NXS2, de uso estándar en los clubes.

## "rekordbox dj" y "rekordbox dvs"

Esta unidad viene con una clave de licencia de "rekordbox dj" y "rekordbox dvs", que son aplicaciones de DJ que permiten la reproducción de las pistas de un PC/Mac con un giradiscos / vinilo de control. Esta unidad va equipada con una tarjeta de sonido interna que permite controlar "rekordbox dj" y "rekordbox dvs" conectando solamente un cable USB a un PC/Mac, sin necesidad de ajustes complicados. Para utilizar estas aplicaciones solo se necesita la unidad, el giradiscos / vinilo de control y un PC/Mac.

#### **rekordbox**

rekordbox es un software compuesto que permite la gestión de pistas y actuaciones de DJ. La función de actuación de DJ de rekordbox se denomina rekordbox dj. Para obtener información, consulte *Uso de rekordbox dj* (página 16).

## <span id="page-3-0"></span>Nombres y funciones de los controles

### Panel trasero

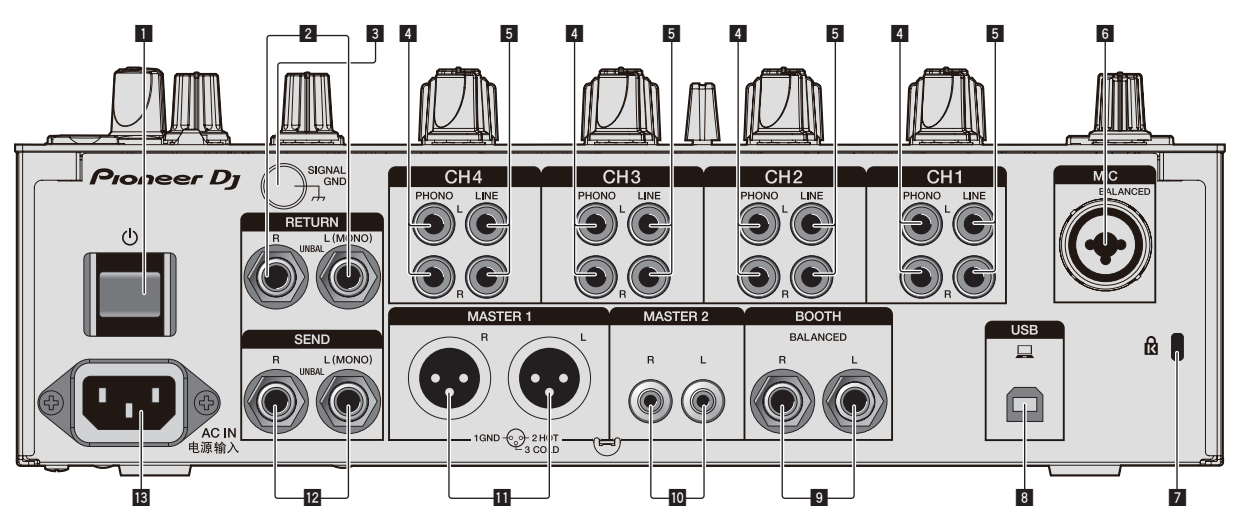

### **1** Botón  $\circlearrowright$  (página 10)

Conecta y desconecta la alimentación de esta unidad.

#### 2 **Terminales RETURN (página 8)**

Permiten realizar una conexión con los terminales de salida de una unidad de efectos externa. Si solo se conecta un cable al terminal [**L (MONO)**], la entrada al terminal [**L (MONO)**] también se envía al canal [**R**].

### 3 **Terminal SIGNAL GND (página 7)**

Permiten conectar un cable de tierra de un reproductor analógico para reducir el ruido que se produce cuando se conecta un reproductor analógico.

### 4 **Terminales PHONO (página 7)**

Permiten conectar un aparato con salida fonográfica (cápsula MM). No introduzca señales de nivel de línea.

### 5 **Terminales LINE (página 7)**

Permiten conectar un reproductor DJ o un componente de salida de nivel de línea.

#### 6 **Terminal MIC (página 7)**

Permite conectar un micrófono. No se admite una fuente de alimentación fantasma.

#### 7 **Ranura de seguridad Kensington**

### 8 **Terminal USB (página 7)**

Utilice el cable USB incluido para la conexión a un PC.

#### 9 **Terminales BOOTH (página 8)**

Éstos son terminales de salida para un monitor de cabina. Asegúrese de usar éstas como salidas balanceadas.

#### **10** Terminales MASTER2 (página 8)

Permiten realizar una conexión con los terminales de entrada analógica de un amplificador de potencia, etc.

#### **11** Terminales MASTER1 (página 8)

Permiten realizar una conexión con los terminales de entrada analógica de un amplificador de potencia, etc.

Asegúrese de usar éstas como salidas balanceadas.

**Tenga cuidado para no conectar por error el cable de alimentación de otra unidad.**

**No conecte el terminal que puede suministrar alimentación fantasma.**

### c **Terminales SEND (página 8)**

Permiten realizar una conexión con el terminal de salida de una unidad de efectos externa. Si se conecta un cable al terminal [**L (MONO)**] solamente, se emitirá una señal de audio monoaural.

### **B** AC IN

Permite realizar una conexión con una toma de corriente con el cable de alimentación suministrado. Conecte el cable de alimentación cuando se hayan completado todas las conexiones. Asegúrese de usar el cable de alimentación incluido.

### <span id="page-4-0"></span>Panel de control

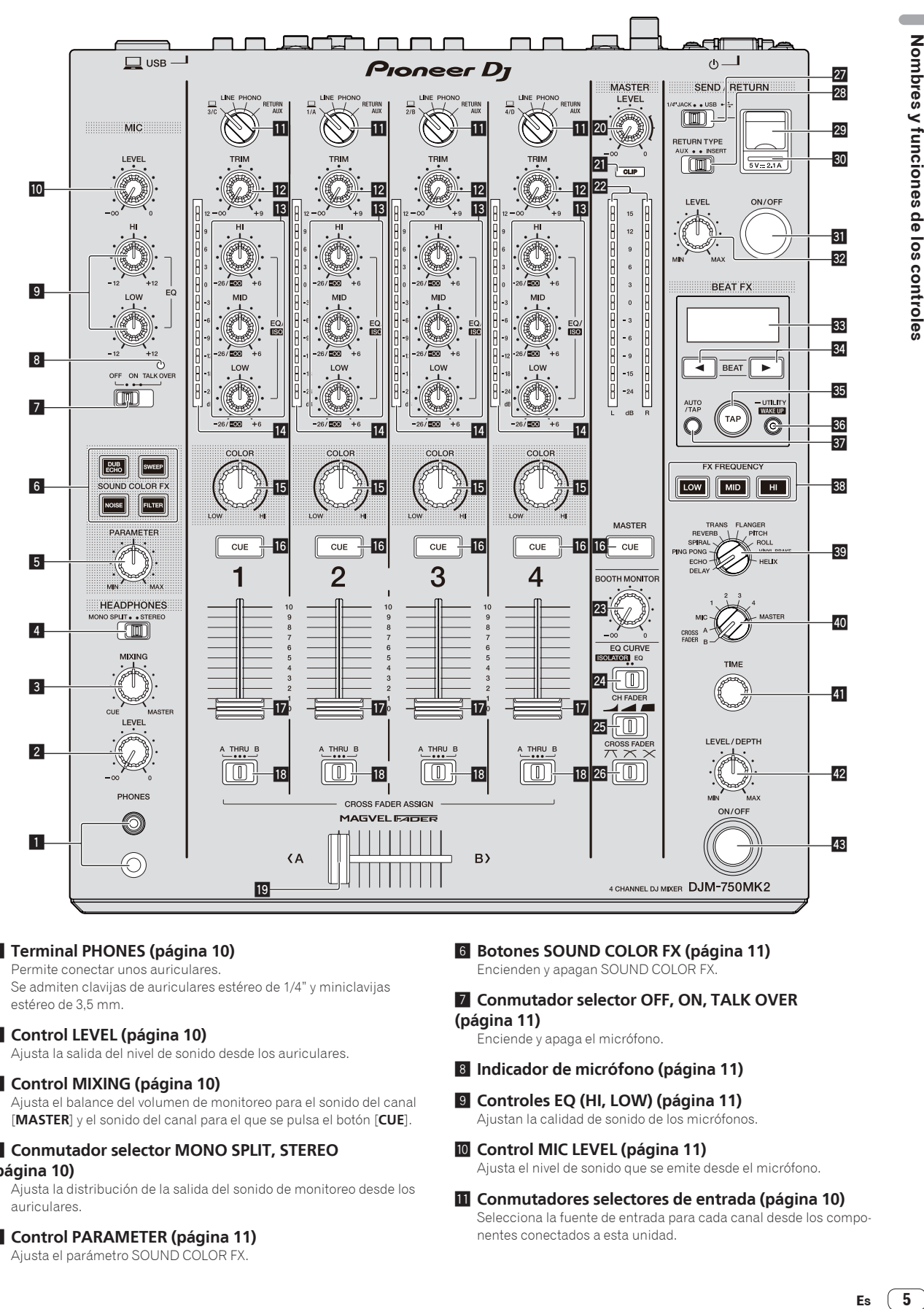

### 1 **Terminal PHONES (página 10)**

Permite conectar unos auriculares.

Se admiten clavijas de auriculares estéreo de 1/4" y miniclavijas estéreo de 3,5 mm.

### 2 **Control LEVEL (página 10)**

Ajusta la salida del nivel de sonido desde los auriculares.

### 3 **Control MIXING (página 10)**

Ajusta el balance del volumen de monitoreo para el sonido del canal [**MASTER**] y el sonido del canal para el que se pulsa el botón [**CUE**].

### 4 **Conmutador selector MONO SPLIT, STEREO (página 10)**

Ajusta la distribución de la salida del sonido de monitoreo desde los auriculares.

### 5 **Control PARAMETER (página 11)**

Ajusta el parámetro SOUND COLOR FX.

- 6 **Botones SOUND COLOR FX (página 11)** Encienden y apagan SOUND COLOR FX.
- 7 **Conmutador selector OFF, ON, TALK OVER (página 11)**

Enciende y apaga el micrófono.

- 8 **Indicador de micrófono (página 11)**
- 9 **Controles EQ (HI, LOW) (página 11)** Ajustan la calidad de sonido de los micrófonos.
- **10** Control MIC LEVEL (página 11) Ajusta el nivel de sonido que se emite desde el micrófono.
- **11** Conmutadores selectores de entrada (página 10) Selecciona la fuente de entrada para cada canal desde los componentes conectados a esta unidad.

### c **Control TRIM (página 10)**

Ajusta el nivel de sonido que entra en cada canal.

#### d **Controles EQ/ISO (HI, MID, LOW) (página 10)** Ajustan la calidad de sonido de cada canal.

**E** Indicador de nivel de canal (página 10)

Visualiza el nivel de sonido de cada canal antes de que pase por los fader de canales.

#### **is** Control COLOR (página 11)

Éste cambia los parámetros del SOUND COLOR FX de los diferentes canales.

#### **16** Botón CUE (página 10)

Pulse el botón [**CUE**] del canal que se desea monitorear.

#### **17** Fader de canal (página 10)

Ajusta el nivel de sonido que se emite desde cada canal.

#### **18 Conmutador selector CROSS FADER ASSIGN (A, THRU, B) (página 10)**

Establezca el destino de salida de cada canal en [**A**] o [**B**].

#### **19 Crossfader (página 10)**

Envía señales de audio asignadas por el conmutador de asignación de crossfader correspondiente a las características de curva seleccionadas por [**CROSS FADER**] (conmutador selector de curva de crossfader).

#### **20 Control MASTER LEVEL (página 10)**

Ajusta la salida de nivel de audio de los terminales [**MASTER1**] y [**MASTER2**].

#### **21 Indicadores CLIP**

Parpadea cuando se emite un nivel de volumen excesivo desde los terminales [**MASTER1**] o [**MASTER2**].

- Parpadea lentamente: indica que el sonido está a punto de distorsionarse.
- Parpadea rápido: indica que el sonido se ha distorsionado.

#### **22** Indicador de nivel maestro (página 10)

Muestra el nivel de sonido que se emite desde los terminales [**MASTER1**] y [**MASTER2**].

#### **23 Control BOOTH MONITOR (página 11)**

Ajusta el nivel de sonido que se emite desde el terminal [**BOOTH**].

### **24 Conmutador selector EQ CURVE (ISOLATOR, EQ) (página 10)**

Ajusta la función de los controles [**EQ/ISO** (**HI**, **MID**, **LOW**)].

### p **Conmutador selector CH FADER ( , , ) (página 10)**

Ajusta las características de curva del fader del canal.

### $\mathbb{Z}$  Conmutador selector CROSS FADER ( $\mathcal{T}\nabla$ ,  $\mathbb{X}$ ,  $\mathbb{X}$ )

### **(página 10)**

Ajusta las características de curva del crossfader.

### **Z** Conmutador selector SEND/RETURN (1/4" JACK,  $\overrightarrow{ }$ ) **(página 12)**

Ajusta las fuentes de entrada y salida para el canal SEND/RETURN. Puede seleccionar el dispositivo conectado a los terminales [**SEND/RETURN**] del panel posterior de esta unidad o bien el dispositivo conectado al terminal de conexión de dispositivos móviles del panel de operaciones.

### **23 Conmutador selector RETURN TYPE (AUX, INSERT)**

#### **(página 12)**

Ajusta el método SEND/RETURN.

### **29 Terminal de conexión de aparatos portátiles (puerto USB) (página 9)**

Permite conectar un aparato portátil.

### u **Indicador de conexión USB (página 9)**

Se enciende cuando se conecta un dispositivo móvil compatible con el terminal de conexión (puerto USB) del dispositivo móvil. Parpadea cuando hay conectado un dispositivo no compatible.

**BI** Botón SEND/RETURN ON/OFF (página 12)

```
Enciende y apaga SEND/RETURN.
```
**E2** Control SEND/RETURN LEVEL (página 12) Ajusta el nivel de sonido de SEND/RETURN.

#### x **Pantalla principal (página 11)** Muestra el nombre del efecto, el BPM, el parámetro de efectos, etc.

### **B4** Botones BEAT ◀, ▶ (página 11)

Ajustan la fracción de tiempo de compás para sincronizar el sonido de efecto.

#### **Botón TAP (página 11)**

Cuando el modo de medición de BPM se ajuste en [**TAP**], pulse brevemente el botón con un dedo para introducir las BPM manualmente.

#### **B** Botón UTILITY (WAKE UP) (página 22)

- **UTILITY**: Mantenga pulsado este botón para visualizar la pantalla [**UTILITY**]. Este botón se enciende cuando se muestra la pantalla [**UTILITY**]. Pulse este botón cuando se muestre la pantalla [**UTILITY**] para volver a la pantalla normal.
- **WAKE UP**: Se enciende cuando esta unidad pasa al modo de espera. Pulse este botón en modo de espera para salir del modo de espera.

#### **B** Botón AUTO/TAP (página 11)

Ajusta el modo de medición de BPM.

#### **BB** Botón FX FREQUENCY (página 12)

Ajusta el rango para aplicar BEAT FX. BEAT FX se aplica al botón encendido.

### **B** Conmutador selector de efectos de tiempos de

**compás (página 12)** Ajusta el tipo de BEAT FX.

### $\blacksquare$  Conmutador selector de canal de efectos **(página 12)**

Ajusta el canal al que se aplicará BEAT FX y SEND/RETURN.

#### **El Control TIME (página 12)**

Ajusta el parámetro de tiempo de BEAT FX.

### G **Control LEVEL/DEPTH (página 12)**

Ajusta el parámetro cuantitativo de BEAT FX.

### H **Botón ON/OFF de efectos de tiempos de compás (página 12)**

Enciende y apaga BEAT FX.

No tire del fader de canales ni de los controles crossfader con una fuerza excesiva. Los controles tienen una estructura que no permite extraerlos fácilmente. Tirar con fuerza de los controles podría dañar la unidad.

## <span id="page-6-0"></span>Conexiones

Apague esta unidad y desconecte el cable de alimentación de la toma de corriente antes de conectar componentes o cambiar las conexiones. Conecte el cable de alimentación a una toma de corriente cuando se hayan completado todas las conexiones.

Asegúrese de usar el cable de alimentación que se proporciona con esta unidad. Consulte el manual de instrucciones de los componentes que se van a conectar.

- ! Cuando conecte esta unidad a un ordenador, asegúrese de utilizar el cable USB que se proporciona con esta unidad.
- No se puede usar un concentrador USB.

### Conexión de terminales de entrada

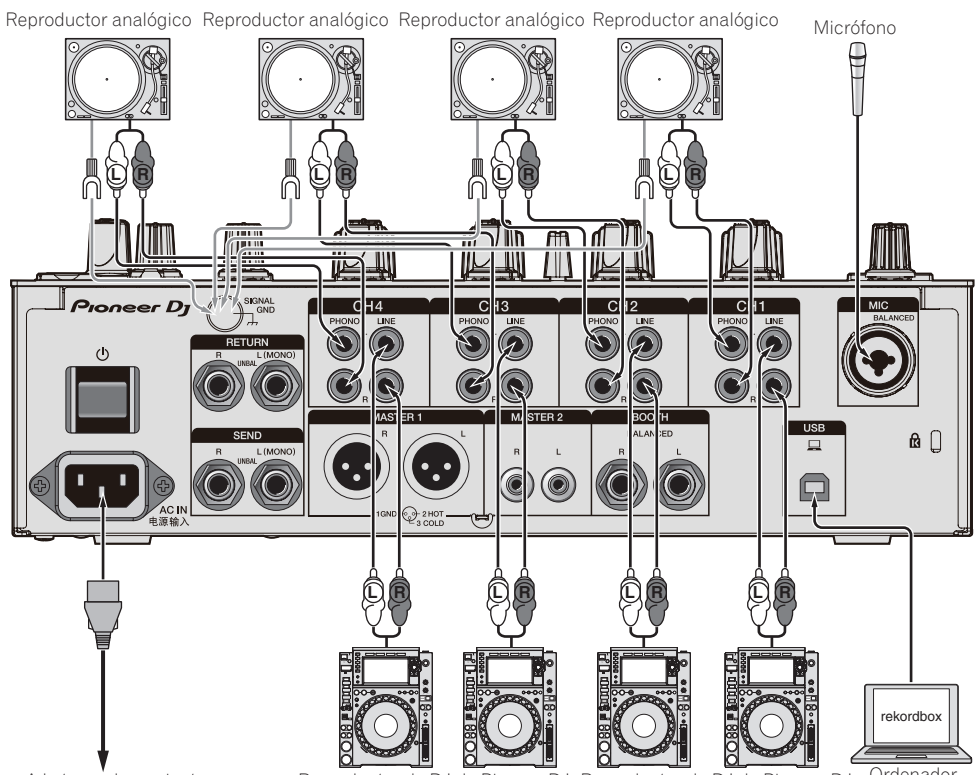

A la toma de corriente Reproductor de DJ de Pioneer DJ Reproductor de DJ de Pioneer DJ Ordenador

### <span id="page-7-0"></span>Conexión de terminales de salida

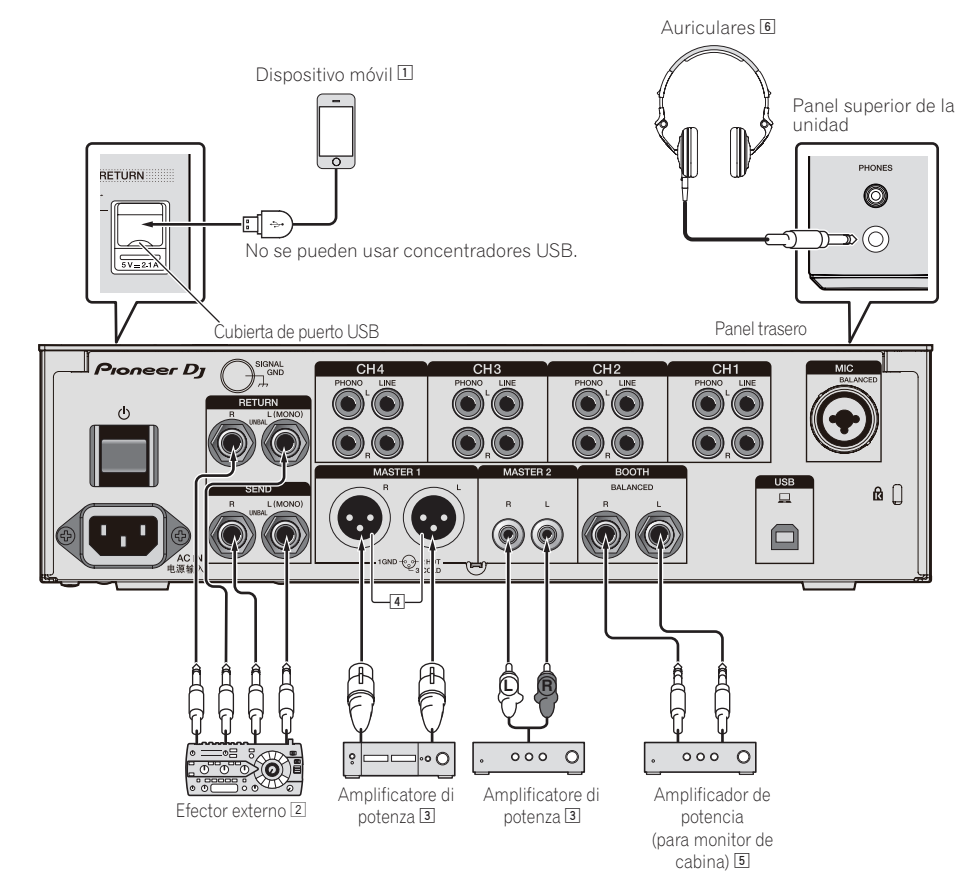

- 1 Conecte un efector externo al terminal [**RETURN**] (terminal de entrada).
- 2 Asegúrese de utilizar los terminales [**MASTER1**] para una salida equilibrada. Si se conecta a una entrada no equilibrada (como RCA) usando un cable convertidor (o adaptador convertidor) de XLR a RCA, etc., puede disminuir la calidad del sonido o puede producirse ruido. Utilice los terminales [**MASTER2**] para una entrada no equilibrada (como RCA).
- 3 **Tenga cuidado para no conectar por error el cable de alimentación de otra unidad al terminal [MASTER1]. No conecte el terminal que puede suministrar alimentación fantasma al terminal [MASTER1].**
- 4 Asegúrese de utilizar los terminales [**BOOTH**] para una salida equilibrada. Si se conectan a una entrada no equilibrada (como una entrada RCA o TS) con un cable convertidor (o adaptador convertidor) de TRS a RCA, cable TS, etc., puede disminuir la calidad del sonido o puede producirse ruido.

### <span id="page-8-0"></span>Conexión al panel de control

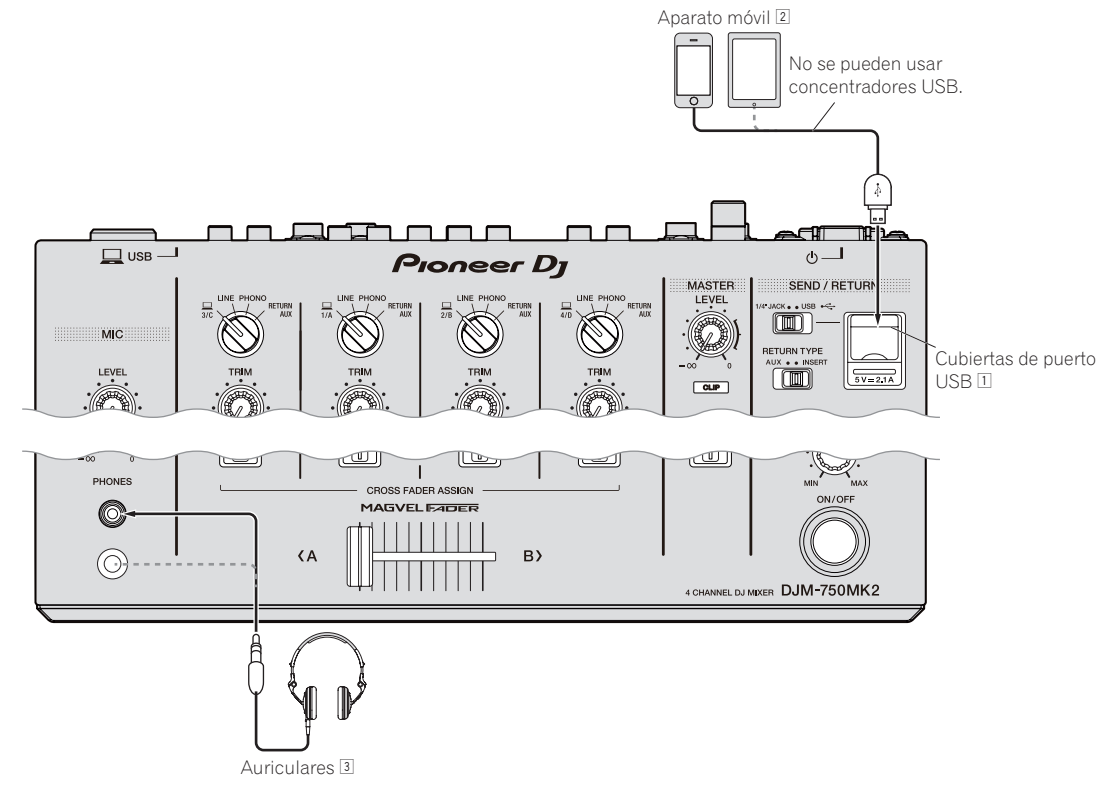

- 1 No presione la cubierta del puerto USB ni tire fuerte de ella. Podría dañarla.
- 2 Cuando conecte un dispositivo móvil, utilice el cable que se proporciona con el dispositivo. Para obtener información sobre dispositivos móviles compatibles, consulte el sitio de Pioneer DJ a continuación. pioneerdj.com/support/
- 3 Conecte los auriculares al conector de auriculares o al miniconector. Si se utilizan ambos conectores simultáneamente, puede disminuir la calidad y el volumen de sonido.

**Contract Contract** 

## <span id="page-9-0"></span>Operación

### Funcionamiento básico

### Salida de sonido

### **1 Pulse el botón [** $\circ$ **].**

Conecte la alimentación de esta unidad.

#### **2 Ajuste los conmutadores selectores de entrada.**

Seleccione una fuente de entrada para cada canal desde los componentes conectados a esta unidad.

- $\cdot$   $\Box$ : Selecciona el ordenador conectado al terminal [USB] como fuente de entrada.
- ! [**LINE**]: Selecciona el dispositivo conectado a los terminales [**LINE**] como fuente de entrada.
- ! [**PHONO**]: Selecciona el reproductor analógico conectado a los terminales [**PHONO**] como fuente de entrada.
- ! [**RETURN AUX**]: Selecciona el sonido [**RETURN**] para [SEND/ RETURN].

Al utilizar [**RETURN AUX**], selecciona [**AUX**] para [**RETURN TYPE**] en [SEND/RETURN].

Cuando use [**SEND/RETURN**], consulte *Uso de la función SEND/RETURN*  en la página12.

### **3 Gire el control [TRIM].**

Ajusta el nivel de sonido que entra en cada canal. El indicador de nivel de canal se enciende cuando las señales de audio están entrando correctamente en el canal.

### **4 Mueva el fader de canal hacia arriba.**

Ajusta el nivel de sonido que se emite desde cada canal.

#### **5 Ajuste el conmutador selector [CROSS FADER ASSIGN (A, THRU, B)].**

Ajuste el destino de salida de cada canal.

- [**A**]: Envía la salida a [**A**] (izquierda) del crossfader.
- [**B**]: Envía la salida a [**B**] (derecha) del crossfader.
- [**THRU**]: Selecciona esto cuando no quiera usar el crossfader. (Las señales no pasan a través del crossfader.)

### **6 Ajuste el crossfader.**

Omita esta operación si el conmutador selector [**CROSS FADER ASSIGN** (**A**, **THRU**, **B**)] está ajustado en [**THRU**].

### **7 Gire el control [MASTER LEVEL].**

Las señales de audio salen por los terminales [**MASTER1**] y [**MASTER2**]. El indicador de nivel maestro se enciende.

### Ajuste de la calidad del sonido

### **1 Ajuste el conmutador selector [EQ CURVE (ISOLATOR, EQ)].**

- [**ISOLATOR**]: Ajusta la configuración del aislador.
- [**EQ**]: Ajusta la configuración del ecualizador.

#### **2 Gire los controles [EQ/ISO (HI, MID, LOW)] para cada canal.**

Las gamas ajustables para cada control son las siguientes.

- [**HI**]: –26 dB a +6 dB (20 kHz)
- $-$  [MID]:  $-26$  dB a  $+6$  dB (1 kHz)
- $-$  [LOW]:  $-26$  dB a +6 dB (20 Hz)

### Monitoreo de sonido con auriculares

**1 Conecte los auriculares al terminal [PHONES].**

### **2 Pulse el botón [CUE] del canal que se desea monitorear.**

### **3 Ajuste el conmutador selector [MONO SPLIT, STEREO].**

- [MONO SPLIT]: Envía el sonido al canal seleccionado con el botón [**CUE**] a [**L**] y el sonido de **MASTER** a **R**.
- [STEREO]: Envía el sonido del canal para el que se pulsa el botón [**CUE**] en estéreo desde los altavoces.

#### **4 Gire el control [HEADPHONES MIXING].**

Ajuste el balance del volumen entre el canal seleccionado con el botón [**CUE**] y [**MASTER**].

**5 Gire el control [LEVEL] para [HEADPHONES].**

Ajuste el volumen de los auriculares.

### Cambio de la curva de fader

### Selección de las características de la curva de fader de canales

#### **Seleccione un tipo de curva de fader de canales con el conmutador selector [CH FADER (** $\rightarrow$ **,**

- [ ]: Aumenta drásticamente el volumen al desplazar el fader de canales al lado alejado de la barra deslizante.
- $-$  [  $\blacksquare$ ]: Aumenta gradualmente el volumen al alejar el fader de canales del lado cercano de la barra deslizante.
- [ ]: Aumenta drásticamente el volumen cuando el fader de canales se aleja del lado cercano de la barra deslizante.

### Selección de las características de curva de crossfader

### **Cambie el conmutador selector [CROSS FADER ( , , )].**

- $\overline{[7]}$ : Crea una curva que aumenta bruscamente (si el crossfader se separa del lado [**A**], salen inmediatamente señales de audio desde el lado [**B**]).
- $[\overline{\frown}]$ : Crea una curva formada entre dos curvas arriba y abajo.
- $\left[ \bigtimes \right]$ : Crea una curva que aumenta gradualmente (si el crossfader se separa del lado [**A**], el sonido del lado [**B**] aumenta gradualmente, mientras que el sonido del lado [**A**] se reduce gradualmente).

### <span id="page-10-0"></span>Uso de un micrófono

### **1 Conecte un micrófono al terminal [MIC].**

### **2 Ponga el conmutador selector [OFF, ON, TALK OVER] en [ON] o [TALK OVER].**

- [**ON**]: El indicador se enciende.
- [**TALK OVER**]: El indicador parpadea.
- ! Cuando se ajusta en [**TALK OVER**], el sonido que no es el del canal [**MIC**] se atenúa 18 dB (predeterminado) si se introduce un sonido de –10 dB o más por el micrófono.
- ! El nivel de atenuación de sonido [**TALK OVER**] se puede cambiar en [**UTILITY**]. Para conocer instrucciones del cambio, vea *Cambio de los ajustes* en la página 22.
- ! El modo talk over presenta un modo normal y un modo avanzado (el ajuste predeterminado), que se puede conmutar a voluntad. Para más información sobre el cambio de un modo a otro, consulte *Cambio de los ajustes* en la página 22.

### **3 Gire el control [MIC LEVEL] para ajustar el nivel de audio del micrófono.**

Ajusta el nivel del sonido de entrada desde el canal [**MIC**].

- ! Tenga en cuenta que el sonido se emite con un volumen alto si el control se gira hacia el extremo derecho.
- **4 Introduzca audio por el micrófono.**

### Ajuste de la calidad del sonido

#### **Gire los controles [EQ (HI, LOW)] de los canales [MIC].**

Las gamas ajustables para cada control son las siguientes.

- [**HI**]: –12 dB a +12 dB (10 kHz)
- $-$  **[LOW**]:  $-12$  dB a  $+12$  dB (100 Hz)

### Salida de sonido desde los terminales [**BOOTH**]

#### **Gire el control [BOOTH MONITOR].**

Ajusta el nivel de sonido que se emite desde el terminal [**BOOTH**].

### Operaciones avanzadas

### Uso de la función SOUND COLOR FX

Éstos son efectos que cambian en asociación con el control [**COLOR**].

### **1 Pulse uno de los botones selectores [SOUND COLOR FX].**

Esto selecciona el tipo de efecto.

El botón que fue pulsado parpadea.

- Aunque ya esté seleccionado uno de los botones selectores [**SOUND COLOR FX**], cuando se selecciona y pulsa un botón diferente, ese botón es el que se selecciona.
- ! Para conocer los tipos de efectos, vea *Tipos de los efectos SOUND COLOR FX* en la página 14.
- ! Los mismos efectos se ajustan en [**CH1**] y [**CH4**].

#### **2 Gire el control [COLOR].**

El efecto se aplica al canal para el que se gira el control.

El parámetro cuantitativo del efecto se puede ajustar girando el control [**PARAMETER**].

### Cancelación del efecto SOUND COLOR FX

### **Pulse el botón selector [SOUND COLOR FX] que está parpadeando.**

El efecto se cancela.

### Uso de la función BEAT FX

Esta función permite establecer instantáneamente varios efectos según el tempo (BPM = pulsaciones por minuto) de la pista que está reproduciéndose.

### **Pantalla principal**

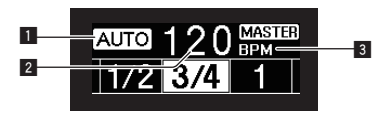

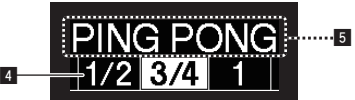

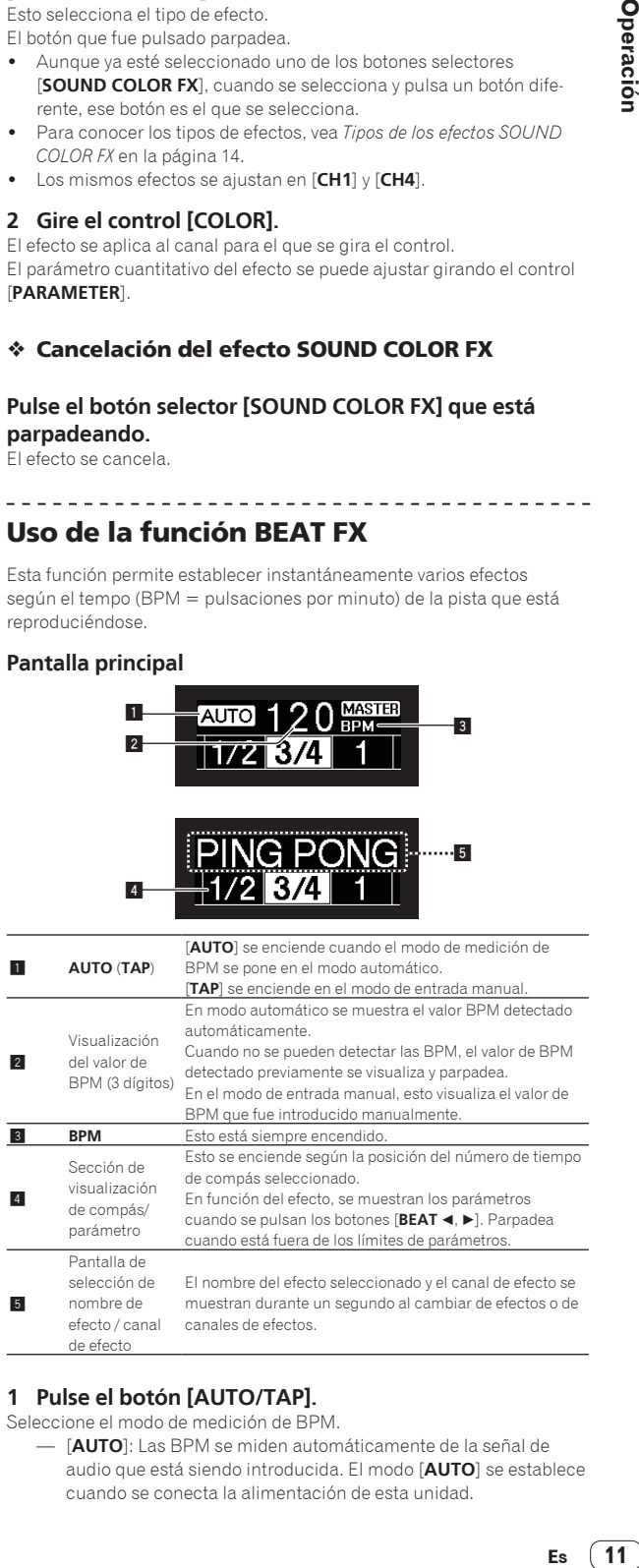

### **1 Pulse el botón [AUTO/TAP].**

Seleccione el modo de medición de BPM.

— [**AUTO**]: Las BPM se miden automáticamente de la señal de audio que está siendo introducida. El modo [**AUTO**] se establece cuando se conecta la alimentación de esta unidad.

- [**TAP**]: Introduzca manualmente los BPM. Para obtener instrucciones sobre los métodos de entrada, consulte *Introducción manual de las BPM* en la página 12.
- ! El margen de medición de BPM [**AUTO**] es BPM = 70 a 180. Puede que en el caso de algunas pistas no se pueda medir correctamente el BPM. Si no se puede medir el BPM, parpadea el valor BPM en la pantalla. En tales casos, utilice el botón [**TAP**] para introducir el BPM manualmente.

### **2 Gire el conmutador selector de efectos de tiempos de compás.**

Esto selecciona el tipo de efecto.

! Para conocer los tipos de efectos, vea *Tipos de BEAT FX* en la página 14.

#### **3 Gire el conmutador selector de canales de efectos.**

Esto selecciona el canal al que se aplica el efecto.

Se enciende el indicador [**BEAT FX**] del canal seleccionado con el selector del canal de efectos.

- [**1**] [**4**]: El efecto se aplica al sonido del canal respectivo.
- [**MIC**]: El efecto se aplica al sonido del canal [**MIC**].
- [**CROSS FADER A**], [**CROSS FADER B**]: El efecto se aplica al sonido del lado [**A**] (izquierdo) o del lado [**B**] del crossfader.
- [**MASTER**]: El efecto se aplica al sonido del canal [**MASTER**].

### **4 Pulse el botón [BEAT ◀, ▶].**

Ajustan la fracción de tiempo de compás para sincronizar el sonido de efecto.

El tiempo de efecto correspondiente a la fracción de tiempo de compás se ajusta automáticamente.

### **5 Pulse el botón [FX FREQUENCY], [HI], [MID] o [LOW].**

Se puede seleccionar la gama a la que se aplica el efecto. Cuando se activa un efecto, el botón se ilumina y el efecto se aplica a la gama seleccionada. Cuando se desactiva un efecto, el botón se apaga y el efecto no se aplica a la gama seleccionada.

### **6 Pulse el botón [ON/OFF] para [BEAT FX].**

El efecto se aplica al sonido.

El parámetro de tiempo del efecto se puede ajustar girando el control [**TIME**].

El parámetro cuantitativo del efecto se puede ajustar girando el control [**LEVEL**/**DEPTH**].

El botón [**ON/OFF**] parpadea cuando se activa el efecto.

! Cuando se pulsa de nuevo un botón [**ON/OFF**], el efecto se apaga.

### Introducción manual de las BPM

### **Pulse rápida y brevemente el botón [TAP] un mínimo de 2 veces, en ritmo con el tiempo de compás (en cuartos de nota) del sonido que se reproduce actualmente.**

El valor medio del intervalo con el que se tocó el botón [**TAP**] se establece como BPM.

- ! Cuando las BPM se establecen usando el botón [**TAP**], la fracción de tiempo de compás se establece en **1/1** y el tiempo de un compás (cuarto de nota) se establece como tiempo de efecto.
- Las BPM se pueden establecer manualmente girando el control [**TIME**] mientras se pulsa el botón [**TAP**].
- Las BPM se pueden establecer en unidades de 0,1 pulsando el botón [**AUTO/TAP**] mientras se pulsa el botón [**TAP**] y girando el control [**TIME**] mientras se pulsan los dos botones.

### Uso de la función SEND/RETURN

Se pueden usar el efector externo y los dispositivos móviles.

#### **1 Conecte esta unidad a un efector externo.**

Para más información sobre las conexiones, consulte *Conexión de terminales de salida* en la página 8.

#### **2 Cambie los conmutadores selectores [SEND/RETURN].**

Seleccione el efector que desea usar.

— [**1/4" JACK**]: Seleccione esta opción cuando use un efector externo.

— [**USB • <del>G</del>**]: Seleccione esta opción cuando use un dispositivo móvil.

### **3 Cambie el conmutador selector [RETURN TYPE].**

Seleccione el método SEND/RETURN.

— [**AUX**]: El audio del canal seleccionado en el canal de efectos se envía al efector externo (o dispositivo móvil) y la salida del efector externo (o dispositivo móvil) se envía al canal seleccionado con [**RETURN AUX**] usando el conmutador selector de entrada. Los sonidos originales y los efectos de sonido se pueden mezclar como se desee.

Utilice el control [**SEND/RETURN LEVEL**] para ajustar SEND LEVEL (el volumen de las voces enviado a efectores externos o dispositivos móviles).

Conmutador selector del canal de efectos (SEND CH) → Control [SEND/RETURN LEVEL] (SEND LEVEL) < (SEND) → Efector externo o dispositivo móvil → (RETURN) → Botón **[SEND/RETURN ON/OFF]**  $\Rightarrow$  **(Volver [RETURN AUX] al canal** seleccionado) → Control [TRIM]

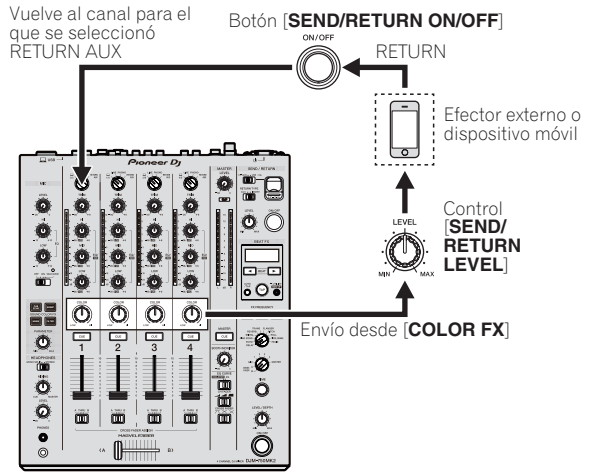

[INSERT]: El audio del canal seleccionado en el canal de efectos se envía al efector externo (o dispositivo móvil) y la salida del efectos externo (o dispositivo móvil) se envía al canal seleccionado en el canal de efectos.

Utilice el control [**SEND/RETURN LEVEL**] para ajustar RETURN LEVEL (el volumen de las voces recibidas de efectores externos o dispositivos móviles).

Esta función es la misma que la función SEND/RETURN proporcionada para el mismo sistema de la serie DJM anterior.

Conmutador selector del canal de efectos (SEND CH)  $\Rightarrow$  $(SEND) \Rightarrow Efector$  externo o dispositivo móvil  $\Rightarrow$  (RETURN)  $\Rightarrow$  **Control [SEND/RETURN LEVEL]** (RETURN LEVEL) → Botón [**SEND/RETURN ON/OFF**] → (Volver al mismo canal) → Fader de canales

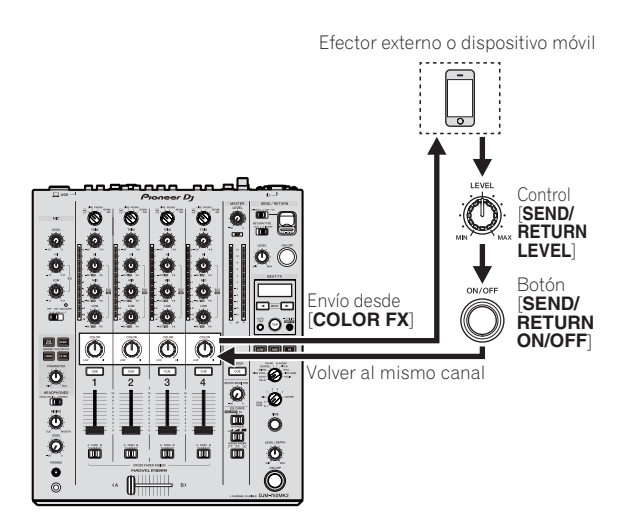

! Para más información, consulte *Diagrama en bloques* en la página 27 .

### **4 Gire el conmutador selector de canales de efectos.**

- Seleccione el canal al que se añadirá la función SEND/RETURN.
- La función SEND/RETURN se aplica al mismo canal al que se aplica la función BEAT FX.

#### **5 Pulse el botón [ON/OFF] para [SEND/RETURN].**

! Cuando se vuelva a pulsar el botón [**ON/OFF**] se apagará la función SEND/RETURN.

### **6 Gire el control [LEVEL] para [SEND/RETURN].**

Ajusta el nivel de sonido de SEND/RETURN.

- En los siguientes casos, esta función se desactiva a la fuerza y el botón [**ON/OFF**] encendido de SEND/RETURN se apaga.
- ! Cuando el DJM-900NXS2 no está conectado a un efector
- ! Cuando el conmutador selector [**RETURN TYPE**] se ajuste en [**AUX**] y el canal de efectos se ajuste en [ **1**], [ **2**], [ **3**] o [ **4**] y el selector de entrada del canal de efectos se ajuste en [**RETURN AUX** ]
- ! Cuando el conmutador selector [**RETURN TYPE**] se ajuste en [**AUX**] y el canal de efectos se ajuste en [**CROSS FADER A**] o [**CROSS FADER B**] y uno o más de los canales asignados mediante el conmutador [**CROSS FADER ASSIGN**] se ajusten en [**RETURN AUX** ]
- ! Cuando el conmutador selector [**RETURN TYPE**] se ajusta en [**AUX**] y el canal de efectos se ajusta en [**MASTER** ]

### Operación del software usando la interfaz MIDI

Esta unidad envía la información de operación de los botones y contro les en el formato MIDI universal.

Cuando se conecte con un cable USB a un ordenador o un dispositivo móvil en el que esté instalado un software compatible con MIDI, el software se podrá controlar desde esta unidad.

Instale el software en su ordenador o dispositivo móvil antes de su uso. Asimismo, ajuste la configuración relacionada con MIDI y el audio del software.

- ! Para conocer instrucciones del canal MIDI, vea *Cambio de los ajus tes* en la página 22 .
- Para conocer detalles de los mensajes MIDI de esta unidad, consulte el sitio web indicado más abajo. pioneerdj.com/support/

### % **Conecte esta unidad a un ordenador o un dispositivo móvil.**

- Ordenador: Conecte el ordenador al terminal [**USB**] mediante un cable USB.
- Dispositivo móvil: Conecte el dispositivo móvil al terminal de cone xión del dispositivo móvil mediante un cable USB.

Para más información sobre las conexiones, consulte *Conexión al panel*  de control en la página 9.

Tras la conexión, se inicia el envío de mensajes MIDI.

- ! El reloj de sincronización MIDI se envía constantemente.
- Al mover un fader o control, se enviará un mensaje correspondiente a su posición.

## <span id="page-13-0"></span>Tipos de efectos

### Tipos de los efectos SOUND COLOR FX

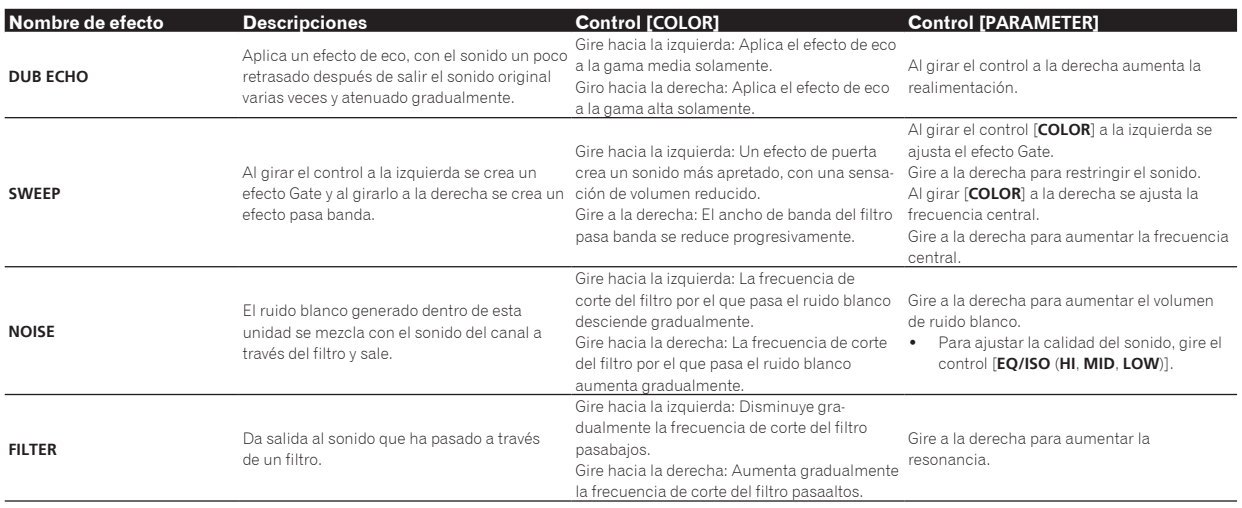

### Tipos de BEAT FX

### **DELAY**<sup>1</sup>

Sale una vez un sonido de retardo según la fracción de tiempo de compás establecida con los botones [BEAT <, b].

Al bajar los faders de canales y cortar el volumen de entrada queda un retardo de sonido.

**Original (4 tiempos de compás) 1/2 retardo (8 tiempos** 

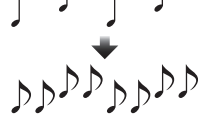

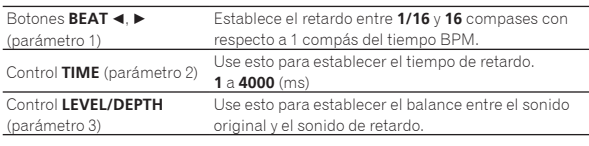

### **ECHO**<sup>1</sup>

-----------------

**de compás)**

Sale varias veces un sonido de retardo que se atenúa gradualmente según la fracción de tiempo de compás establecida con los botones  $[BEAT \triangleleft, \blacktriangleright]$ .

Al bajar los faders de los canales y cortar el volumen de entrada queda un sonido de eco, que crea un efecto de alejamiento.

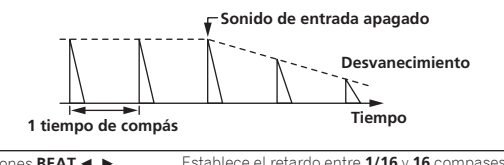

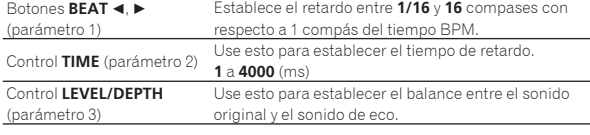

### **PING PONG**<sup>11</sup>

Emite varias veces mientras se atenúa el sonido retardado con un tiempo de retardo diferente a los altavoces izquierdo y derecho, en sincronización con la escala de compás ajustada con los botones [BEAT <,  $\blacktriangleright$ ], lo que crea un efecto estéreo.

-------------

Al bajar los faders de los canales y cortar el volumen de entrada queda un sonido de eco, que crea un efecto de alejamiento.

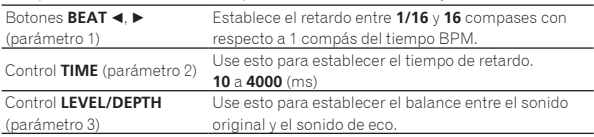

### **SPIRAL**<sup>1</sup>

Esta función añade un efecto de reverberación al sonido de entrada. Cuando cambia el tiempo de retardo el pitch cambia simultáneamente.

Al bajar los faders de canales y cortar el volumen de entrada queda un sonido de efecto.

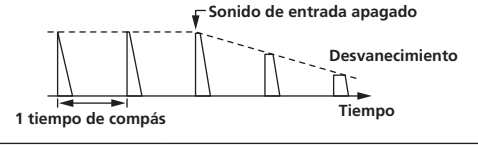

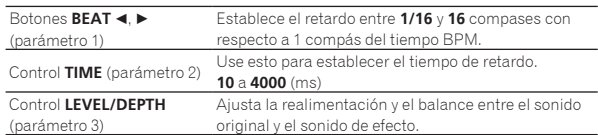

### **REVERB**<sup>1</sup>

Esta función añade un efecto de reverberación al sonido de entrada. Al bajar los faders de canales y cortar el volumen de entrada queda

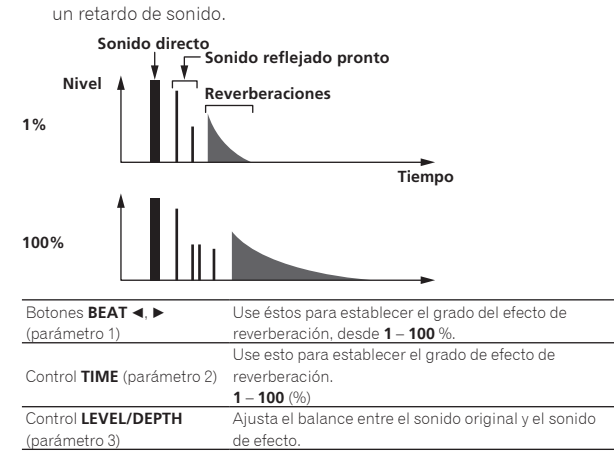

### **TRANS**

El sonido se corta según la fracción de tiempo de compás establecida con los botones [**BEAT < A**).

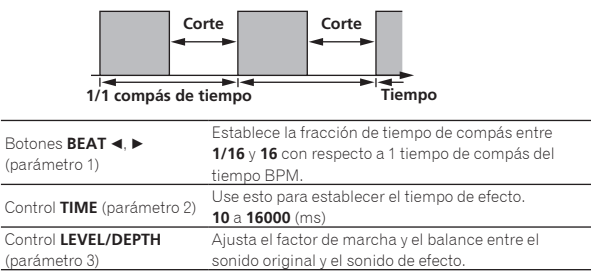

### **FLANGER**

Se produce un efecto de flanger de 1 ciclo según la fracción de tiempo de compás establecida con los botones [**BEAT ◀,** ▶].

#### **Retardo breve**

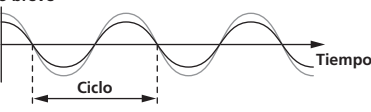

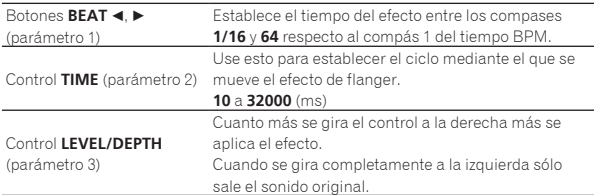

### **PITCH**

Cambia el tono del sonido de origen.

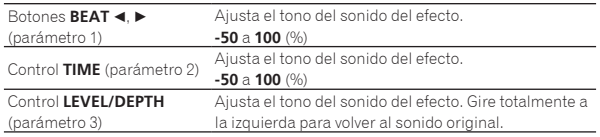

### **ROLL**

El sonido que está siendo introducido en el punto cuando se pulsa [**ON/OFF**] se graba, y el sonido grabado sale repetidamente según la fracción de tiempo de compás establecida con los botones [**BEAT ◀,** ▶].

## **Efecto encendido Repetido Original 1/1 redoble**

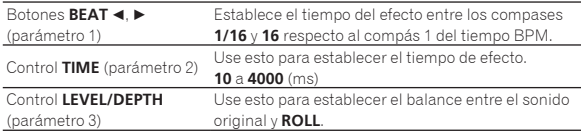

### **VINYL BRAKE**

La velocidad de reproducción del sonido de entrada cambia de acuerdo con la fracción de tiempo de compás establecida con los botones [**BEAT**<,  $\blacktriangleright$ ], reduciéndose progresivamente hasta que se detiene la

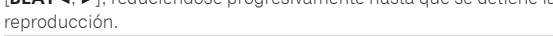

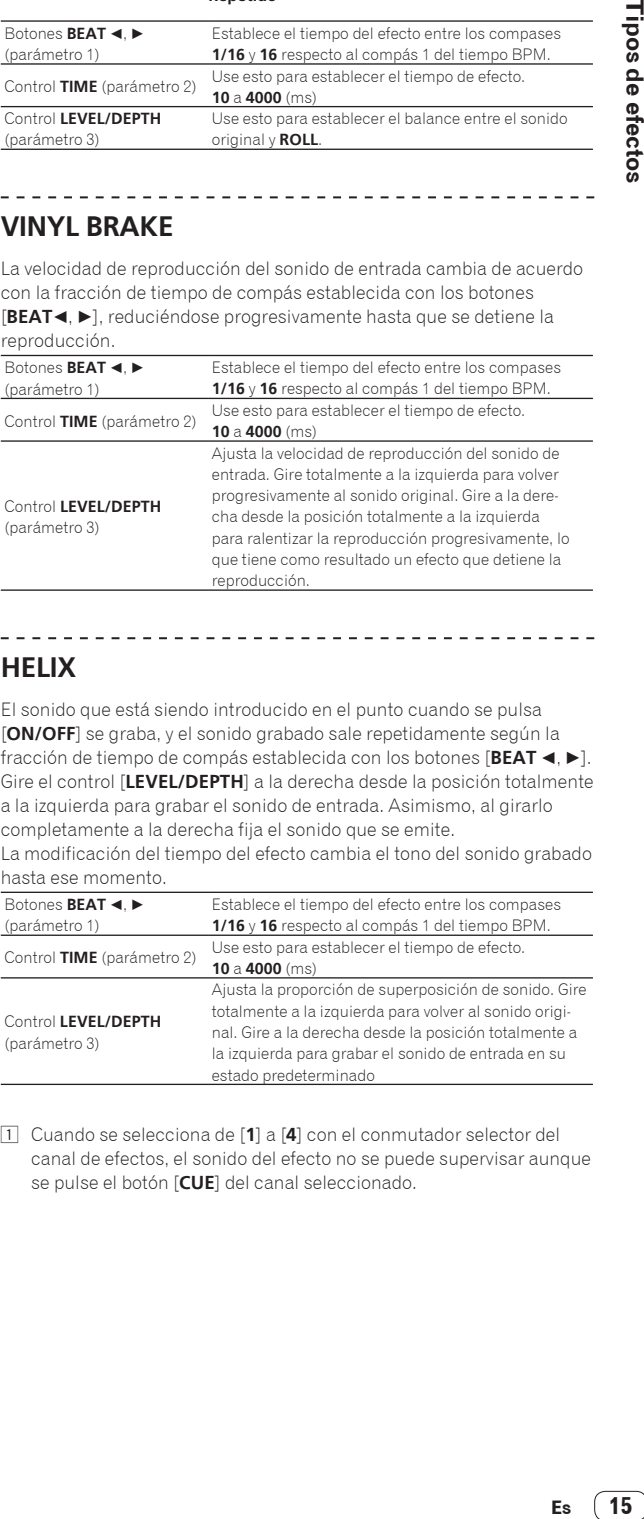

### **HELIX**

El sonido que está siendo introducido en el punto cuando se pulsa [**ON/OFF**] se graba, y el sonido grabado sale repetidamente según la fracción de tiempo de compás establecida con los botones [**BEAT ◀,** ▶]. Gire el control [**LEVEL/DEPTH**] a la derecha desde la posición totalmente a la izquierda para grabar el sonido de entrada. Asimismo, al girarlo completamente a la derecha fija el sonido que se emite. La modificación del tiempo del efecto cambia el tono del sonido grabado

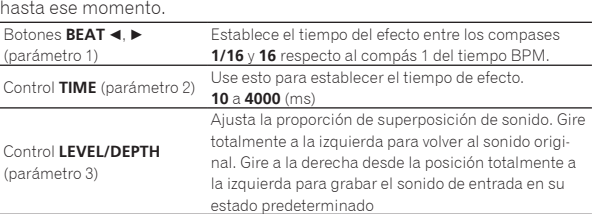

1 Cuando se selecciona de [**1**] a [**4**] con el conmutador selector del canal de efectos, el sonido del efecto no se puede supervisar aunque se pulse el botón [**CUE**] del canal seleccionado.

## <span id="page-15-0"></span>Uso de rekordbox dj

### rekordbox

En este manual se explican principalmente las operaciones de hardware de esta unidad. Para instrucciones detalladas sobre el uso de rekordbox dj y rekordbox dvs, vea el manual de rekordbox.

rekordbox

rekordbox es un software compuesto que permite la gestión de pistas y actuaciones de DJ.

rekordbox di

La función de actuación de DJ de rekordbox se denomina rekordbox dj. Para poder utilizar esta función, introduzca la clave de licencia que se muestra en la tarjeta de clave de licencia que se incluye con esta unidad.

#### ! **rekordbox dvs**

Una función que puede añadirse a rekordbox dj, con una función DVS que maneja el deck en respuesta a las señales de control reproducidas con un CDJ o giradiscos, se denomina rekordbox dvs. Introduzca la clave de licencia escrita en la tarjeta de clave de licencia incluida con el producto para añadir esta función a rekordbox dj.

### **Entorno operativo necesario**

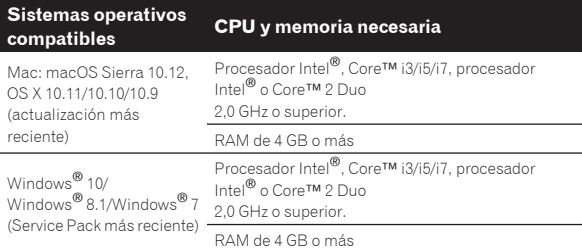

#### **Otros**

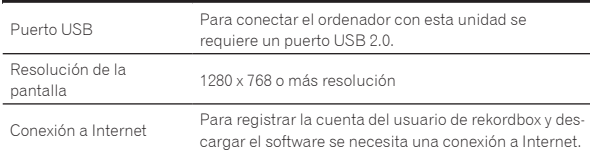

- ! Para obtener información sobre los requisitos más actuales del sistema, la compatibilidad y los sistemas operativos compatibles de rekordbox, consulte [**Entorno de operación**] en el sitio del producto rekordbox a continuación. rekordbox.com
- La operación no se garantiza en todos los ordenadores, aunque se cumplan todas las condiciones indicadas aquí para el ambiente de operación necesario.
- Es posible que la CPU y el disco duro no tengan la suficiente capacidad de procesamiento en función de la configuración de ahorro de energía, etc. del ordenador. Confirme que el ordenador cumpla con las condiciones para ofrecer un alto rendimiento constante (por ejemplo, conecte el ordenador a una toma de corriente para mantener un suministro de alimentación estable), especialmente si utiliza rekordbox en un portátil.
- Para usar Internet se necesita firmar un contrato separado con un proveedor que ofrezca servicios de Internet y pagar los honorarios de dicho proveedor.
- ! Para la compatibilidad del sistema operativo se presupone que se utiliza la versión más reciente.

### Visualización de los manuales de instrucciones de rekordbox

Algunos manuales de instrucciones se proporcionan en archivos PDF. Se necesita Adobe® Reader® para ver los archivos PDF.

**1 Inicie un navegador de Web en el ordenador y acceda al sitio del producto rekordbox de abajo.** rekordbox.com

- **2 Haga clic en [Support].**
- **3 Haga clic en [Manual].**

### **4 Haga clic en un idioma del manual.**

#### Descárguelos según sea necesario.

! Para más información sobre cómo obtener el rekordbox, acceda al sitio del producto rekordbox indicado más arriba.

### Instalación de rekordbox

Si va a instalar rekordbox por primera vez o va a realizar una actualización desde rekordbox 3 o anterior, siga los procedimientos que se indican a continuación. Si ya ha instalado rekordbox 4, actualícelo a la versión más reciente.

### Antes de instalar rekordbox

No se incluye el software rekordbox.

Acceda al sitio del producto rekordbox y descargue el software. rekordbox.com

- ! El usuario es responsable de preparar el ordenador, los aparatos de la red y otros elementos que se usan en el entorno de Internet y que son necesarios para conectar a Internet.
- Si ya ha instalado rekordbox 4, actualícelo a la versión más
- reciente para utilizar rekordbox dj y rekordbox dvs.

### Obtención del software rekordbox

### **1 Acceda al sitio del producto de rekordbox.**

#### rekordbox.com/ja/store/

El contenido de la página está sujeto a cambios sin previo aviso.

### **2 Consulte la Guía de inicio y haga clic en [Free To Download].**

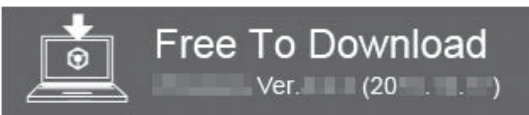

#### **3 Lea detenidamente el Acuerdo de licencia de usuario final del software y active la casilla de verificación [Acepto] si está de acuerdo.**

Cuando active la casilla de verificación, se podrá hacer clic en [**Download**].

### **4 Haga clic en [Download].**

Se iniciará la descarga de rekordbox.

### Instalación del software rekordbox

El procedimiento de instalación depende del sistema operativo (OS) del ordenador que está usando.

- No conecte esta unidad y el ordenador hasta completar la instalación.
- Si está ejecutándose cualquier otro programa en el ordenador, abandónelo.

### Procedimiento de instalación (Mac OS X)

**1 Descomprima el archivo de software rekordbox descargado.**

**2 Haga doble clic en el software rekordbox para iniciar el instalador.**

### <span id="page-16-0"></span>**3 Lea el acuerdo de licencia y seleccione [Acepto] si acepta los términos.**

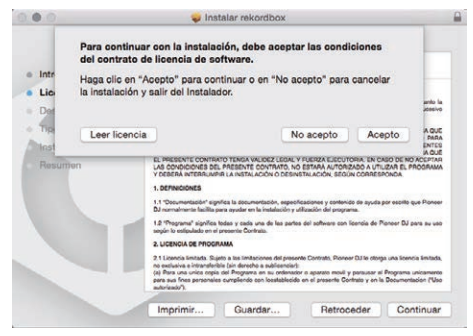

! Si no está conforme con el contenido del acuerdo de licencia, haga clic en [**No acepto**] para abandonar la instalación.

### **4 Cuando aparezca la pantalla de finalización de la instalación, haga clic en [Cerrar] para cerrar el programa de instalación de rekordbox.**

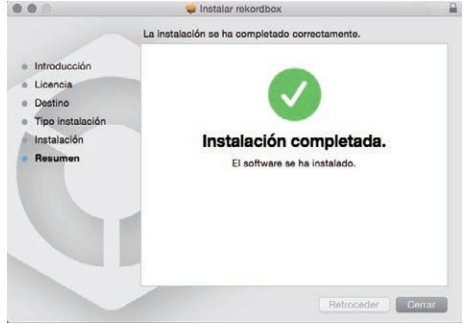

### Instalación (Windows)

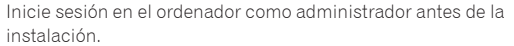

### **1 Descomprima el archivo de software rekordbox descargado.**

**2 Haga doble clic en el software rekordbox para iniciar el instalador.**

**3 Lea el acuerdo de licencia, seleccione [De acuerdo] si está de acuerdo con los términos y haga clic en [Siguiente].**

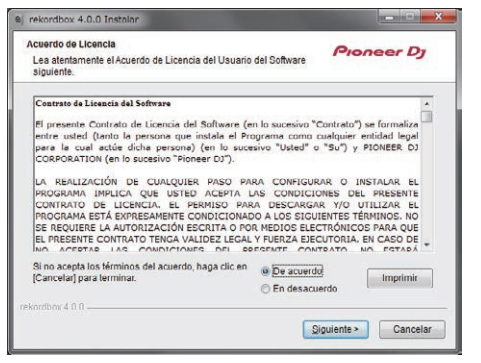

Si no está conforme con el contenido del acuerdo de licencia, haga clic en [**Cancelar**] para abandonar la instalación.

Una vez especificado el destino de instalación, se iniciará la instalación.

El mensaje de instalación satisfactoria aparece una vez terminada lainstalación.

### **4 Haga clic en [Finalizar] para cerrar el instalador de rekordbox.**

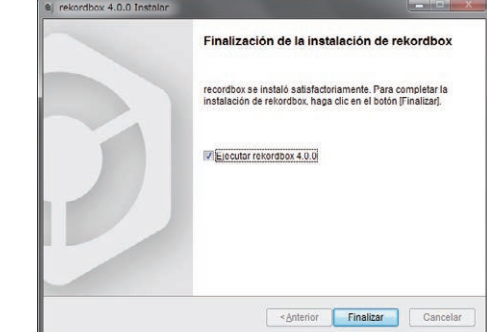

### Inicie rekordbox

### **Haga clic en el icono [rekordbox].**

### **Para Mac OS X**

Abra la carpeta [**Aplicación**] en Finder y, a continuación, haga doble clic en el icono [**rekordbox**] de la carpeta [**rekordbox 4**].

#### **Para Windows 10/8,1**

Desde [**vista Aplicaciones**], haga clic en el icono [**rekordbox**].

#### **Para Windows 7**

En el menú [**Iniciar**], haga clic por orden en [**Todos los programas**] > [**Pioneer**] > [**rekordbox X.X.X**] > el icono [**rekordbox X.X.X**].

### Preparación de rekordbox

Este procedimiento solo es necesario al iniciar rekordbox por primera vez.

### Introduzca la información de la cuenta

Si ya tiene una cuenta, introduzca la información de la cuenta y, a continuación, haga clic en [**Configurar**].

Si no tiene una cuenta, haga clic en [**Crear una cuenta**] para ir al sitio web para crear una cuenta y créela.

! Para obtener detalles sobre el procedimiento de creación de la cuenta, acceda al sitio del producto rekordbox que se indica a continuación y consulte el Manual de instrucciones de rekordbox en [**Support**].

rekordbox.com

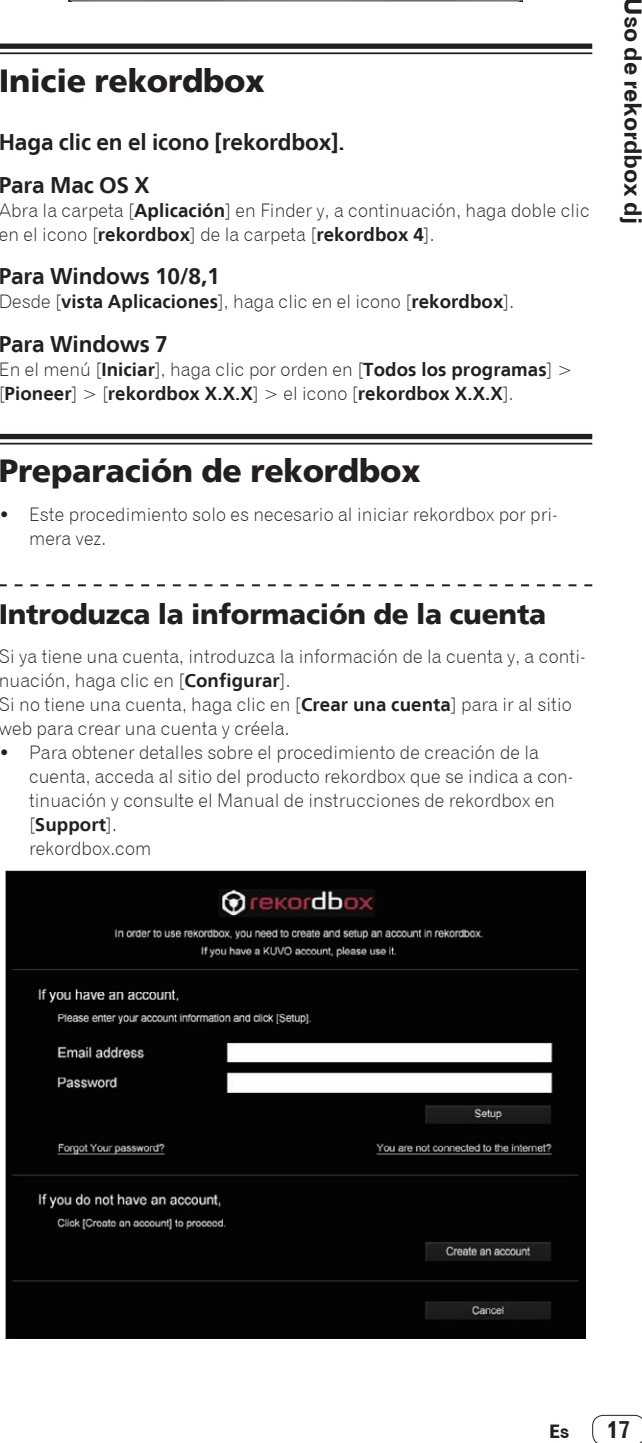

**Contract Contract Street** 

### <span id="page-17-0"></span>Seleccione el método de uso

Haga clic en el icono [**Actuación de DJ**].

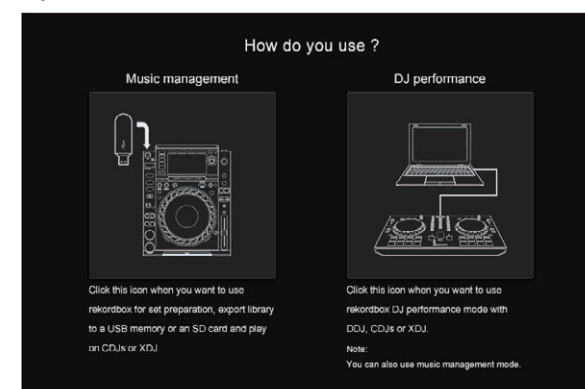

### Introduzca la clave de licencia y active el software

Introduzca la clave de licencia que se muestra en la tarjeta de clave de licencia de rekordbox dj que se incluye con esta unidad y active el software siguiendo las instrucciones de la pantalla.

! Para obtener detalles sobre el procedimiento de trabajo de creación, acceda al sitio del producto rekordbox y consulte el manual de instrucciones de rekordbox en [**Support**]. rekordbox.com

### Instalación del software controlador

El software controlador de audio es un controlador exclusivo para emitir señales de audio desde un ordenador desde la unidad.

#### **1 Desconecte el cable USB que conecta esta unidad al ordenador.**

**2 Seleccione [DJM-750MK2] en el menú desplegable y haga clic en [Instalar] en la pantalla de instalación del controlador de audio.**

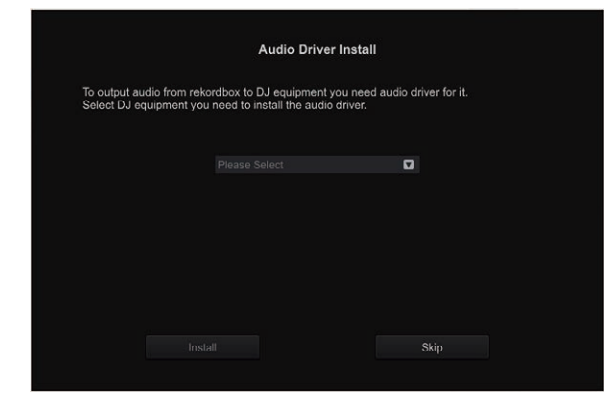

! Si se selecciona [**Omitir**], el controlador de audio no está instalado.

Para instalar más tarde los controladores de audio, seleccione uno de los siguientes en [**Preferencias**] > [**Audio**] > [**Audio**] > [**Controlador**] en rekordbox dj e instálelo.

— Para Mac OS X: **DJM-750MK2\_M\_X.X.X.dmg** Para Windows: **DJM-750MK2\_X.XXX.exe**

### Procedimiento de instalación (Mac OS X)

- No conecte esta unidad y el ordenador hasta completar la instalación.
- Si está ejecutándose cualquier otro programa en el ordenador, abandónelo.

#### **1 Verifique los detalles en la pantalla y haga clic en [Continuar].**

#### **2 Cuando aparezca el acuerdo de licencia del usuario final, lea cuidadosamente** *Contrato de Licencia del Software***, y luego haga clic en [Continuar].**

Si no acepta las disposiciones del *Contrato de Licencia del Software*, haga clic en [**No acepto**] y detenga la instalación.

#### **3 Complete la instalación siguiendo las instrucciones de la pantalla.**

**4 Conecte esta unidad al ordenador mediante un cable USB.**

### Procedimiento de instalación (Windows)

- ! No conecte esta unidad y el ordenador hasta completar la instalación.
- ! Inicie sesión en el ordenador como administrador antes de la instalación.
- Si está ejecutándose cualquier otro programa en el ordenador, abandónelo.

### **1 Verifique los detalles en la pantalla y haga clic en [Continuar].**

### **2 Lea atentamente el** *Contrato de Licencia del Software* **y, si está de acuerdo con las disposiciones, marque la casilla de verificación junto a [Acepto.] y haga clic en [OK].**

Si no acepta las disposiciones del *Contrato de Licencia del Software*, haga clic en [**Cancelar**] y detenga la instalación.

#### **3 Complete la instalación siguiendo las instrucciones de la pantalla.**

Si aparece [**Seguridad de Windows**] en la pantalla mientras se realiza la instalación, haga clic en [**Instalar este software de controlador de todas formas**] y continúe con la instalación.

Cuando se complete la instalación se mostrará un mensaje que confirma la finalización de la instalación.

#### **4 Conecte esta unidad al ordenador mediante un cable USB.**

### Adición de archivos de pistas a [**Colección**]

[**Colección**] es una pantalla para visualizar una lista de archivos de pistas gestionados por rekordbox.

El registro de archivos de pistas en el ordenador como colección de música de rekordbox y su posterior análisis permiten que se utilicen esos archivos de pistas con rekordbox.

**1 Haga clic en [Colección] en la vista de árbol.**

Se visualiza una lista de las pistas registradas en [**Colección**].

### **2 Abra Finder o el explorador de Windows, y luego arrastre y suelte los archivos de pistas o carpetas que contengan pistas en la lista de pistas.**

Los archivos de pistas se añadirán a [**Colección**], y empezará el análisis de información de la forma de onda de los archivos de pistas. Espere a que finalice el análisis de todos los archivos de pistas.

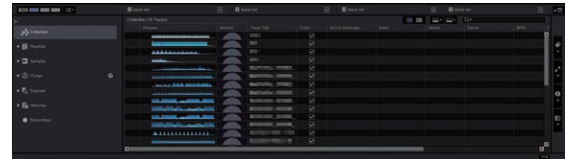

## <span id="page-18-0"></span>Uso del DVS

Los archivos de música digital de un ordenador se pueden reproducir conectando el ordenador $^{\text{II}}$ y un reproductor analógico (o reproductor de DJ) a esta unidad y después reproduciendo un disco de control <sup>[2]</sup> en el reproductor analógico (o un reproductor de DJ).

- 1 Instale rekordbox dj en el ordenador primero.
- 2 Un disco y un CD especiales que contienen las señales necesarias para usar archivos de música digital.

### Ajustes de rekordbox dj

Para obtener información sobre los ajustes de rekordbox para usar DVS, consulte la "Guía de instalación de rekordbox dvs" en el siguiente sitio web. rekordbox.com/ja/support/manual.php

### Ajustes de las señales de control

Ajuste las señales de control según si su dispositivo es un reproductor analógico o un reproductor de DJ. Ajuste las señales de control tal y como se describen a continuación.

- **1 Conecte esta unidad al ordenador con un cable USB.**
- **2 Inicie rekordbox.**

**3 Haga clic en [Preferencias] > [Input channel] > [Utilidad de configuración del] de rekordbox (Modo PERFORMANCE).** Se iniciará la utilidad de ajuste de esta unidad.

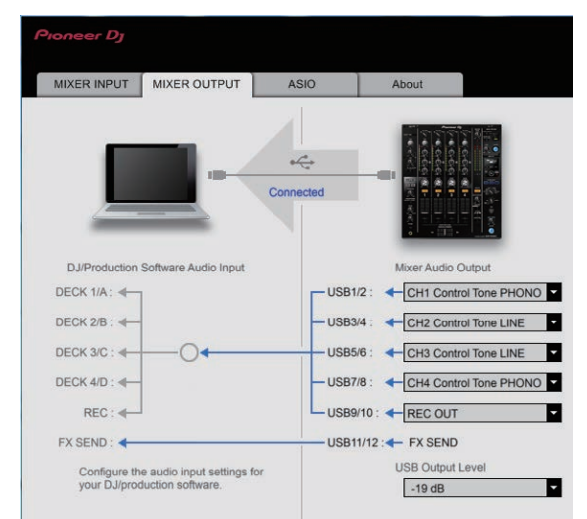

**4 Seleccione la pestaña [MIXER OUTPUT] de la utilidad de ajuste y después realice la selección tal y como se indica a continuación del menú desplegable [Mixer Audio Output] correspondiente al canal conectado.**

Para un reproductor analógico: [**CH\* Control Tone PHONO**] Para reproductores de DJ: [**CH\* Control Tone LINE**]

## <span id="page-19-0"></span>Uso de aplicaciones distintas a rekordbox dj

### Instalación del software controlador

Este software controlador es un programa exclusivo que se usa para introducir y para enviar señales de audio desde el ordenador. Para usar esta unidad conectada a un ordenador en el que se ha instalado Windows o Mac OS, instale de antemano el software controlador en el ordenador.

#### Contrato de Licencia del Software

El presente Contrato de Licencia del Software (en lo sucesivo "Contrato") se formaliza entre usted (tanto la persona que instala el Programa como cualquier entidad legal para la cual actúe dicha persona) (en lo sucesivo "Usted" o "Su") y Pioneer DJ Corporation (en lo sucesivo "Pioneer DJ") LA REALIZACIÓN DE CUALQUIER PASO PARA CONFIGURAR O INSTALAR EL PROGRAMA IMPLICA QUE USTED ACEPTA LAS CONDICIONES DEL PRESENTE CONTRATO DE LICENCIA. EL PERMISO PARA DESCARGAR Y/O UTILIZAR EL PROGRAMA ESTÁ EXPRESAMENTE CONDICIONADO A LOS SIGUIENTES TÉRMINOS. NO SE REQUIERE LA AUTORIZACIÓN ESCRITA O POR MEDIOS ELECTRÓNICOS PARA QUE EL PRESENTE CONTRATO TENGA VALIDEZ LEGAL Y FUERZA EJECUTORIA. EN CASO DE NO ACEPTAR LAS CONDICIONES DEL PRESENTE CONTRATO, NO ESTARÁ AUTORIZADO A UTILIZAR EL PROGRAMA Y DEBERÁ INTERRUMPIR LA INSTALACIÓN O DESINSTALACIÓN, SEGÚN CORRESPONDA.

#### **1 DEFINICIONES**

- 1 "Documentación" significa la documentación, especificaciones y contenido de ayuda por escrito que Pioneer DJ normalmente facilita para ayudar en la instalación y utilización del programa.
- 2 "Programa" significa todas y cada una de las partes del software con licencia de Pioneer DJ para su uso según lo estipulado por Pioneer DJ en el presente Contrato.

### **2 LICENCIA DE PROGRAMA**

- 1 Licencia limitada. Sujeto a las limitaciones del presente Contrato, Pioneer DJ le otorga una licencia limitada, no exclusiva e intransferible (sin derecho a sublicenciar):
	- a Para una unica copia del Programa en su ordenador o aparato movil y parausar el Programa unicamente para sus fines personales cumpliendo con loestablecido en el presente Contrato y en la Documentacion ("Uso autorizado");
	- b Utilizar la Documentación en beneficio de su Uso autorizado; y
	- c Realizar una copia del programa exclusivamente a efectos de copia de seguridad, siempre y cuando todos los títulos y marcas registradas, derechos de autor y avisos de derechos limitados sean reproducidos en la copia.
- 2 Limitaciones. Usted no podrá copiar ni utilizar el Programa o Documentación salvo en la medida que esté expresamente permitido por el presente Contrato. No podrá ceder, sublicenciar, alquilar, arrendar ni prestar el Programa, ni utilizarlo para formar a terceros, para multipropiedad comercial u oficina de servicios. Usted no podrá modificar, aplicar ingeniería inversa, descompilar o desensamblar el Programa, ni a través de terceros, salvo en la medida en que lo permita de forma expresa la legislación vigente, y sólo tras haber notificado a Pioneer DJ por escrito de sus actividades previstas.
- Propiedad. Pioneer DJ o su otorgante de licencia se reserva cualquier derecho, título o interés en todas las patentes, derechos de autor, marcas registradas, secretos comerciales y otros derechos de propiedad intelectual del Programa y Documentación, y cualquier obra derivada de los mismos. No podrá adquirir otros derechos, expresa o implícitamente, fuera del alcance de la licencia limitada estipulada en el presente Contrato.
- 4 Soporte excluido. Pioneer DJ no está obligado a ofrecer soporte, mantenimiento, actualizaciones, modificaciones o nuevas publicaciones del Programa o Documentación estipulados en el presente Contrato.

### **3 EXCLUSIÓN DE GARANTÍAS**

EL PROGRAMA Y LA DOCUMENTACIÓN SE OFRECEN "TAL CUAL" SIN REPRESENTACIONES NI GARANTÍAS, Y USTED ACEPTA UTILIZARLOS BAJO SU PROPIO RIESGO. HASTA EL MÁXIMO GRADO PERMITIDO POR LA LEY, PIONEER DJ RENUNCIA DE FORMA EXPRESA A TODA GARANTÍA DE CUALQUIER CLASE EN RELACIÓN AL PROGRAMA Y DOCUMENTACIÓN, YA SEA DE FORMA EXPRESA, IMPLÍCITA, POR LEY O QUE SURJAN COMO CONSECUENCIA DEL RENDIMIENTO, TRANSACCIÓN O USO COMERCIAL, INCLUYENDO SIN LIMITACIÓN LAS GARANTÍAS DE COMERCIABILIDAD O IDONEIDAD PARA UN FIN DETERMINADO, PROPÓSITO, CALIDAD SATISFACTORIA, PRECISIÓN, TITULARIDAD O DE NO INFRACCIÓN.

### **4 CONTROL DE EXPORTACIÓN Y CUMPLIMIENTO CON LEYES Y REGLAMENTOS**

Usted no puede usar ni exportar o reexportar el Programa si no es como lo autoriza la ley de los Estados Unidos de América y las leyes de la jurisdicción en la que fue obtenido el Programa. En particular, pero sin limitaciones, el Programa no puede ser exportado ni reexportado (a) a ningún país bajo embargo de los EE.UU. o (b) a nadie que se encuentre en la Lista de Ciudadanos Designados Especialmente por el Departamento del Tesoro de los EE.UU., o a ninguna persona o entidad que se encuentre en la Lista de Personas o en la Lista de Entidades Desautorizadas del Departamento de Comercio de los EE.UU. Al usar el Programa, usted representa y garantiza que no está ubicado en ninguno de tales países ni está en ninguna de tales listas. También está de acuerdo en que no usará el Programa para ningún fin prohibido por la ley de los Estados Unidos de América, incluyendo, sin limitaciones, el desarrollo, diseño, fabricación o producción de armas nucleares, químicas o biológicas, ni tampoco misiles.

### **5 INDEMNIZACIONES Y RECURSOS ANTE INCUMPLIMIENTO CONTRACTUAL**

Usted acepta que cualquier incumplimiento de las limitaciones del presente Contrato originarán daños irreparables a Pioneer DJ que no podrán verse compensados únicamente con una indemnización por daños y perjuicios. Además de indemnizaciones y otros recursos a los cuales Pioneer DJ pueda tener derecho, usted acepta que Pioneer DJ pueda tomar medidas cautelares para impedir el incumplimiento real, inminente o continuado del presente Contrato.

### **6 FINALIZACIÓN**

Pioneer DJ puede dar por terminado el presente Contrato, en cualquier momento, en caso de incumplimiento de cualquiera de sus cláusulas. En caso de resolución, rescisión o finalización de la vigencia del presente Contrato, Vd. dejará de utilizar el Programa, procederá a eliminarlo permanentemente de su ordenador o aparato móvil en el que haya sido instalado y destruirá cuantas copias del Programa y la Documentación se hallen en su poder, comunicándolo por escrito a Pioneer DJ. Las secciones 2.2, 2.3, 2.4, 3, 4, 5, 6 y 7 continuaran en vigor aun después de finalizada la vigencia del presente Contrato.

### **7 TÉRMINOS GENERALES**

- 1 Limitaciones de responsabilidad. En ningún caso Pioneer DJ o alguna de sus filiales será responsable en relación al presente Contrato o en cuanto a su contenido, bajo ninguna teoría de responsabilidad, por los daños indirectos, cuantificables, accesorios, consecuentes o punitivos, o daños por pérdida de beneficios, ingresos, negocios, ahorros, datos, uso o gastos de adquisición sustitutiva, incluso si se advirtió de la posibilidad de tales daños o éstos estaban previstos. En ningún caso Pioneer DJ será responsable de aquellos daños que superen los importes abonados por usted a Pioneer DJ o a sus filiales para el Programa. Las partes reconocen que los límites de responsabilidad y la asignación de riesgos del presente Contrato se reflejan en el precio del Programa y constituyen elementos esenciales de la venta entre ambas partes, sin los cuales Pioneer DJ no hubiera ofrecido el Programa ni formalizado el presente Contrato.
- 2 Las limitaciones o exclusiones de la garantía y responsabilidad que se incluyen en el presente Contrato no perjudican ni afectan a sus derechos legales como consumidor y le serán de aplicación sólo en la medida en que dichas limitaciones o exclusiones estén permitidas por la legislación vigente de su territorio.

- 3 Divisibilidad y renuncia. Si se determina que cualquier cláusula del presente Contrato es ilegal, inválida o inaplicable, esa cláusula se aplicará en la medida que sea posible o, en caso de que sea incapaz de ser aplicada, se considerará anulada y eliminada del presente Contrato, y las cláusulas restantes seguirán vigentes y válidas. La renuncia de cualquiera de las partes a los derechos que les correspondieren en virtud del incumplimiento del presente Contrato no se interpretará como una renuncia a ningún otro derecho que les pudiere corresponder en virtud de incumplimientos futuros.
- 4 Sin asignación. Usted no debe asignar, vender, ceder, delegar o hacer un uso distinto del presente Contrato o cualesquiera derechos u obligaciones en relación al mismo, voluntaria o involuntariamente, por efecto de la ley u otra forma, sin el previo consentimiento por escrito de Pioneer DJ. Cualquier supuesta asignación, transferencia o delegación por su parte quedará sin efecto. Sujeto a lo precedente, el presente Contrato será vinculante y redundará en beneficio de las partes y sus respectivos sucesores y designados.
- 5 Indivisibilidad del contrato. El presente Contrato constituye el contrato íntegro entre las partes y reemplaza todos los acuerdos o representaciones anteriores o actuales, orales o escritos, en cuanto al contenido del mismo. El presente Contrato no debe modificarse sin el previo consentimiento por escrito de Pioneer DJ, y ningún documento, uso, costumbre o ley tendrán capacidad para modificar el presente Contrato.
- Usted está de acuerdo con que este Contrato se regulará y constituirá por las leyes de Japón.

### Notas sobre la instalación

- ! Antes de instalar el software controlador asegúrese de apagar esta unidad y desconectar el cable USB de esta unidad y de su ordenador.
- Si conecta esta unidad a su ordenador sin instalar primero el software controlador puede que se produzca un error en su ordenador dependiendo del ambiente del sistema.
- Si ha interrumpido previamente el proceso de instalación mientras éste se ejecutaba, realice el proceso de instalación de nuevo desde el principio siguiendo el procedimiento siguiente.
- ! Lea cuidadosamente *Contrato de Licencia del Software* antes de
- instalar el software controlador de marca registrada de esta unidad. Antes de instalar el software controlador, termine de ejecutar todos
- los demás programas en su ordenador. El software controlador es compatible con los sistemas operativos siguientes.

#### **Sistemas operativos compatibles**

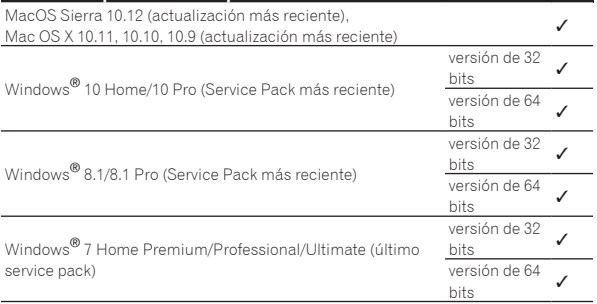

### **Verificación de la información más reciente en el software controlador**

Para conocer la información más reciente del software controlador dedicado de esta unidad, visite el siguiente sitio de asistencia Pioneer DJ. pioneerdj.com

### Obtención del software controlador

**1 Inicie un explorador Web en el ordenador y acceda al siguiente sitio de Pioneer DJ.**

pioneerdj.com

**2 Haga clic en [Support].**

**3 Haga clic en [Software & firmware updates].**

### **4 Haga clic en [DJM-750MK2] en la categoría [DJ MIXER].**

### **5 Tras hacer clic en [Drivers], descargue el controlador de software más reciente de la página de descarga.**

! Descargue el controlador de Windows o Mac de la página de descargas.

### ---------------Instalación del software controlador

El procedimiento de instalación depende del sistema operativo (OS) del ordenador que está usando.

- No conecte esta unidad y el ordenador hasta completar la instalación.
- Si está ejecutándose cualquier otro programa en el ordenador, abandónelo.

### Instalación (Windows)

Lea cuidadosamente *Notas sobre la instalación* antes de instalar el software controlador.

! Inicie la sesión como usuario registrado como administrador del ordenador y luego efectúe la instalación.

#### **1 Haga doble clic en el archivo Windows (DJM-750MK2\_X.XXX.exe) descargado en** *Obtención del software controlador***.**

Aparece la pantalla de instalación del software del controlador.

### **2 Lea atentamente el** *Contrato de Licencia del Software* **y, si está de acuerdo con las disposiciones, marque la casilla de verificación junto a [Acepto.] y haga clic en [OK].**

Si no acepta las disposiciones del *Contrato de Licencia del Software*, haga clic en [**Cancelar**] y detenga la instalación.

### **3 Complete la instalación siguiendo las instrucciones de la pantalla.**

Si aparece [**Seguridad de Windows**] en la pantalla mientras se realiza la instalación, haga clic en [**Instalar este software de controlador de todas formas**] y continúe con la instalación.

Cuando se complete la instalación se mostrará un mensaje que confirma la finalización de la instalación.

### Procedimiento de instalación (Mac OS X)

Lea cuidadosamente *Notas sobre la instalación* antes de instalar el software controlador.

Para instalar o desinstalar el software controlador necesitará la autorización del administrador de su ordenador. Prepare de antemano el nombre y la contraseña del administrador de su ordenador.

### **1 Haga doble clic en el archivo Mac (DJM-750MK2\_M\_X.X.X.dmg) descargado en** *Obtención del software controlador***.**

### **2 Haga doble clic en [DJM-750MK2\_AudioDriver.pkg].**

Aparece la pantalla de instalación del software del controlador.

### **3 Verifique los detalles en la pantalla y haga clic en [Continuar].**

**4 Cuando aparezca el acuerdo de licencia del usuario final, lea cuidadosamente** *Contrato de Licencia del Software***, y luego haga clic en [Continuar].**

### **5 Si no acepta las disposiciones del** *Contrato de Licencia del Software***, haga clic en [Acepto.].**

Si no acepta las disposiciones del *Contrato de Licencia del Software*, haga clic en [**En desacuerdo**] y detenga la instalación.

### **6 Complete la instalación siguiendo las instrucciones de la pantalla.**

! Haga clic en [**Cancelar**] para cancelar la instalación después de iniciarse ésta.

## <span id="page-21-0"></span>Cambio de los ajustes

### Configuración de preferencias

#### \*: Ajuste al hacerse la compra

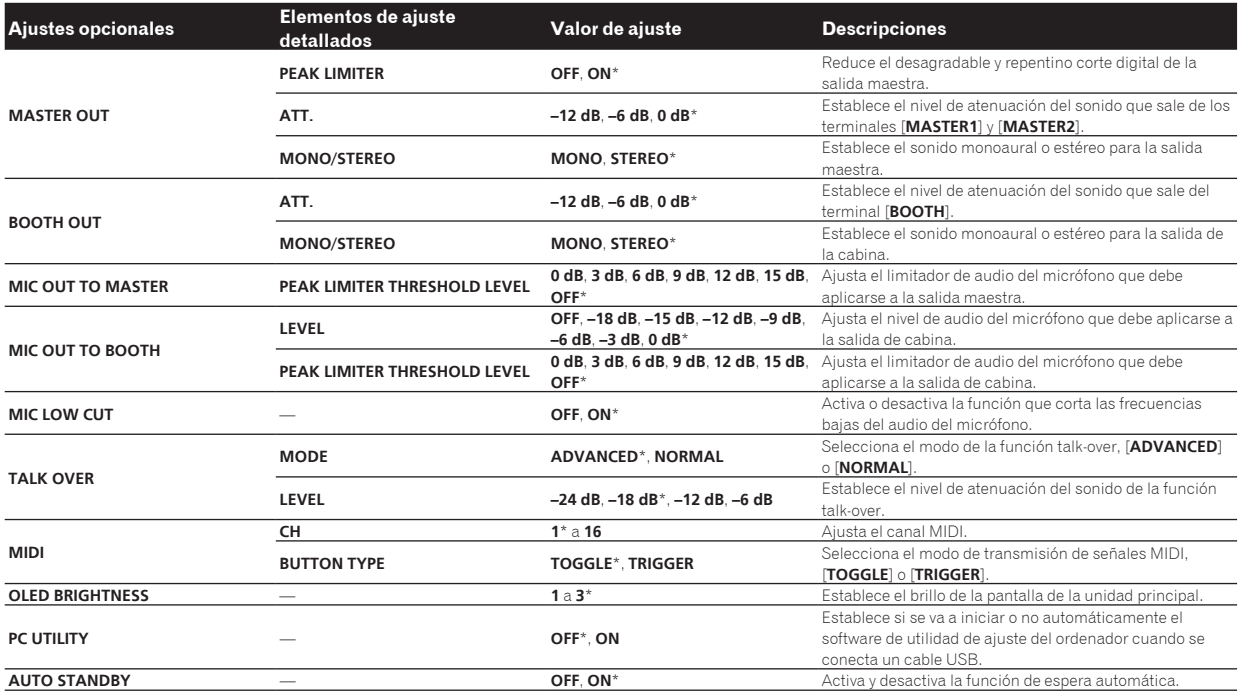

### Cambio de los ajustes

### **1 Pulse el botón [UTILITY (WAKE UP)] durante más de 1 segundo.**

Indicadores [**UTILITY** (**WAKE UP**)].

### **2 Pulse el botón [BEAT ◀, ▶].**

Seleccione el elemento de ajuste.

#### **3 Pulse el botón [TAP].**

Se muestran los valores establecidos para cada campo.

#### **4 Pulse el botón [BEAT ◀, ▶].**

Cambie el valor de ajuste.

### **5 Pulse el botón [TAP].**

Introduzca el valor de ajuste.

La pantalla anterior reaparece. ! Para volver a la pantalla anterior sin cambiar los ajustes, pulse el botón [**AUTO/TAP**].

### **6 Pulse el botón [UTILITY (WAKE UP)].**

La pantalla [**UTILITY**] se cierra. El indicador [**UTILITY** (**WAKE UP**)] se apaga.

### Volver a la configuración predeterminada

### **1 Mientras mantiene pulsado el botón [UTILITY (WAKE UP)], pulse el botón [POWER].** Se muestra el modo [**FACTORY RESET**].

### **2 Pulse el botón [BEAT ◀, ▶].**

Seleccione [**YES**].

### **3 Pulse el botón [TAP].**

Introduzca el valor de ajuste.

#### **4 Pulse el botón [POWER].**

Desconecte la alimentación de esta unidad.

### Acerca de la función de espera automática

Cuando se ajusta [**AUTO STANDBY**] en [**ON**], la unidad entra automáticamente en el modo de espera si transcurren 10 horas de cumplimiento de todas las condiciones siguientes.

- Que no se utilicen ninguno de los botones o controles de la unidad.
- No se envía ninguna señal de audio a ningún canal de esta unidad. ! Si pulsa el botón [**UTILITY** (**WAKE UP**)], se cancela el estado de
- espera. Esta unidad sale de fábrica con la función de espera automática activada. Si no quiere usar la función de espera automática, ponga
- [**AUTO STANDBY**] en [**OFF**]. ! Durante el estado de espera se enciende el indicador [**UTILITY** (**WAKE UP**)].

### Acerca de la función talk-over

La función talk-over tiene los dos modos descritos a continuación.

— [**ADVANCED**] (talk over avanzado): Solo la gama media del sonido de los canales que no son el canal [**MIC**] se atenúa según el valor de ajuste y la salida de [**LEVEL**].

<span id="page-22-0"></span>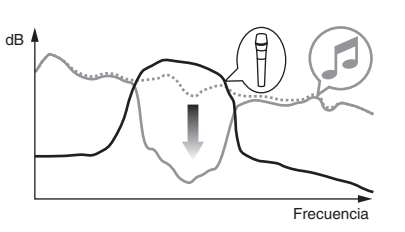

[NORMAL] (talk-over normal): El sonido de los canales que no son el canal [**MIC**] se atenúa según el valor de ajuste [**LEVEL**] y luego sale.

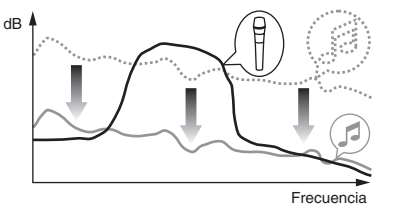

### Software de utilidad de ajuste

La utilidad de ajuste se puede utilizar para realizar las comprobaciones y los ajustes que se describen a continuación.

- Verificación del estado de los conmutadores selectores de entrada de esta unidad
- Ajuste de la salida de audio de esta unidad al ordenador
- Ajuste del tamaño de la memoria intermedia (cuando se usa Windows ASIO)
- Verificación de la versión del firmware y el software controlador

Visualización de la utilidad de ajustes

<u> - - - - - - - - - - - - - -</u>

#### **Para Windows**

Haga clic en el menú [**Iniciar**] > [**Todos los programas**] > [**Pioneer**] > [**DJM-750MK2**] > [**Utilidad de configuración del DJM-750MK2**].

#### **Para Mac OS X**

Haga clic en el icono [**Macintosh HD**] > [**Application**] > [**Pioneer**] > [**DJM-750MK2**] > [**Utilidad de configuración del DJM-750MK2**]. \_\_\_\_\_\_\_\_\_\_\_\_\_\_\_\_\_\_\_\_\_\_\_\_\_\_\_\_\_\_\_\_\_\_\_\_\_

### Verificación del estado de los conmutadores selectores de entrada de esta unidad

Visualice la utilidad de ajustes antes de empezar.

#### **Haga clic en la ficha [MIXER INPUT].**

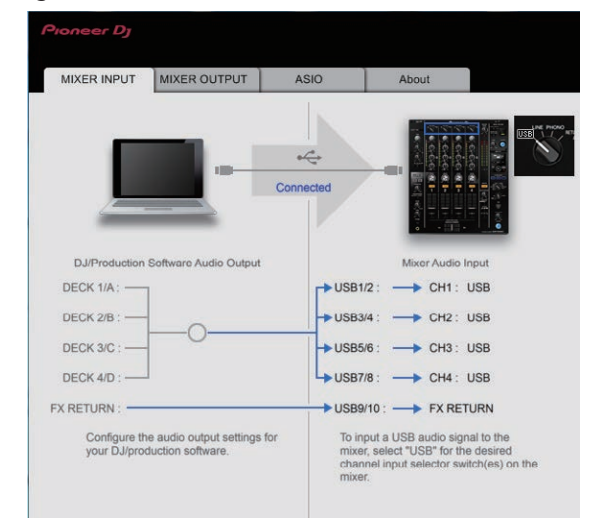

#### **FX RETURN** se puede utilizar con software compatible.

### Ajuste de la salida de audio de esta unidad al ordenador

Visualice la utilidad de ajustes antes de empezar.

**1 Haga clic en la ficha [MIXER OUTPUT].**

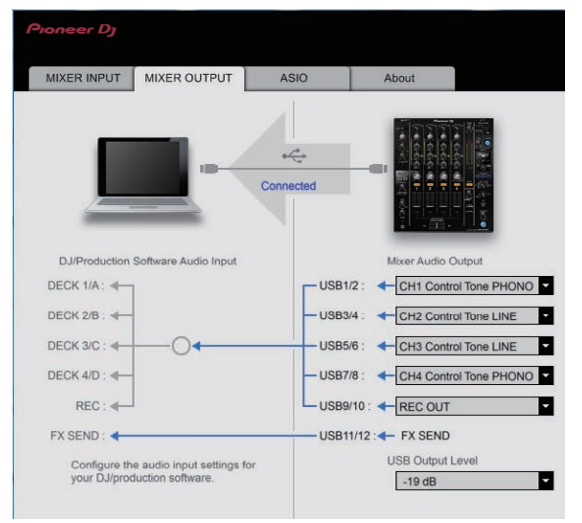

### **2 Haga clic en el menú desplegable [Mixer Audio Output].**

Seleccione los datos de audio que va a enviar al ordenador desde las señales de audio de esta unidad.

! Para más información sobre la *Lista de menú desplegable [***Mixer Audio Output***]* , consulte la página 24

#### **3 Haga clic en el menú desplegable [USB Output Level].**

- Ajuste el volumen de la salida de sonido de esta unidad. ! El ajuste [**USB Output Level**] se aplica igualmente a todos los datos de audio. Sin embargo, cuando se selecciona 1 en la tabla del paso 2, el audio sale con el mismo nivel de volumen con el que entra en esta unidad.
- Si el volumen no es lo suficientemente fuerte tras ajustar el volumen del software de DJ, cambie el ajuste de [**USB Output Level**] para ajustar el volumen del sonido emitido desde esta unidad. Tenga en cuenta que el sonido se distorsionará si se sube demasiado el volumen.
- ! [**FX SEND**] y [**Control Tone**] se pueden utilizar con el software compatible.

### <span id="page-23-0"></span>Ajuste del tamaño de la memoria intermedia (cuando se usa Windows ASIO)

Si está ejecutándose una aplicación usando esta unidad como aparato de audio predeterminado (software de DJ, etc.), salga de esa aplicación antes de ajustar la capacidad de la memoria intermedia. Visualice la utilidad de ajustes antes de empezar.

### **Haga clic en la ficha [ASIO].**

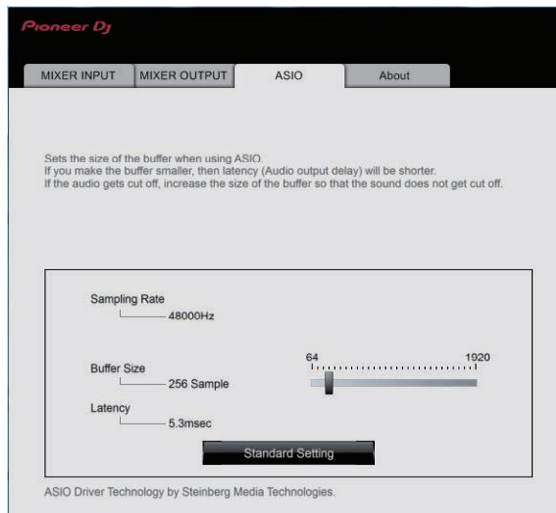

! Una memoria intermedia lo suficientemente grande reduce la posibilidad de que se pierda sonido (interrupción de sonido) pero aumenta el retardo de transmisión de la señal de audio (latencia).

### Verificación de la versión del firmware y el software controlador

Visualice la utilidad de ajustes antes de empezar.

#### **Haga clic en la ficha [About].**

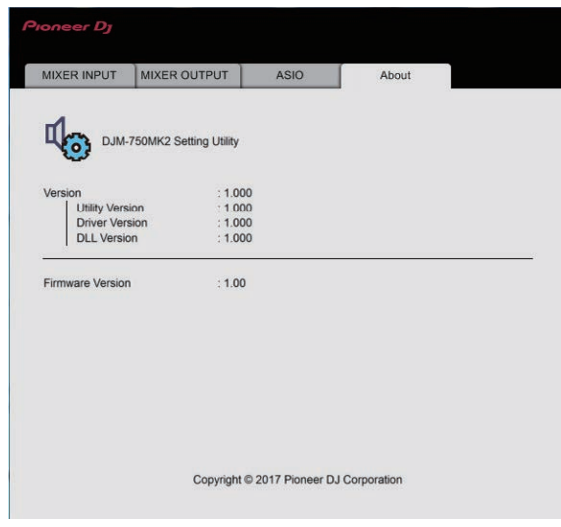

### Verificación de la información más reciente en el software controlador

Para conocer la información más reciente del software controlador dedicado de esta unidad, visite el siguiente sitio de asistencia Pioneer DJ. pioneerdj.com/support/

! La operación no se puede garantizar cuando hay múltiples unidades de este mezclador conectadas a un solo ordenador.

### Lista de menú desplegable [**Mixer Audio Output**]

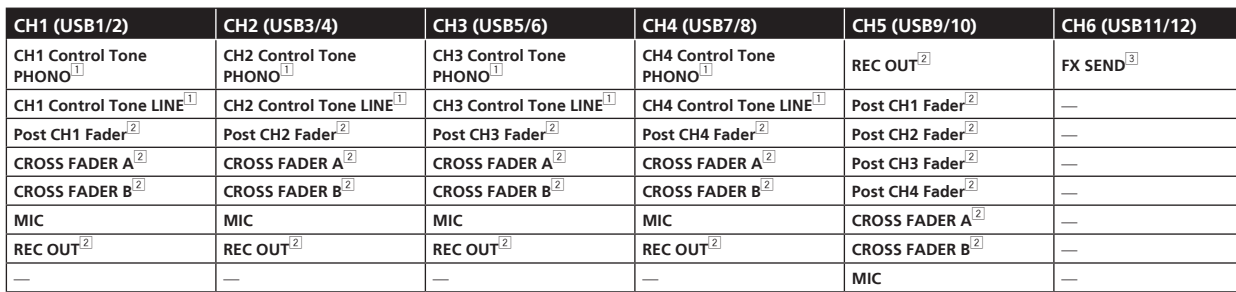

1 Se puede utilizar con software compatible. Los datos de audio salen con el mismo volumen que entran en esta unidad, independientemente del ajuste [**USB Output Level**]. 2 Si se utilizan estas funciones para aplicaciones que no sean de grabación, preste atención a los ajustes de la aplicación de DJ para que no se generen bucles de audio. Si

se generan bucles de audio, el sonido puede entrar o salir con volúmenes no deseados. 3 Se puede utilizar con software compatible.

Los ajustes no se pueden cambiar.

### <span id="page-24-0"></span>Solución de problemas

- ! Si hay algún problema con esta unidad, compruebe los siguientes problemas y acceda también al sitio de Pioneer DJ y consulte en las [**FAQ**] el [**DJM-750MK2**].
	- pioneerdj.com/support/
- ! Es posible que esta unidad no funcione correctamente a causa de la electricidad estática u otras influencias externas. En tales casos, desconecte el cable de alimentación y vuelva a conectarlo para restaurar el funcionamiento normal.

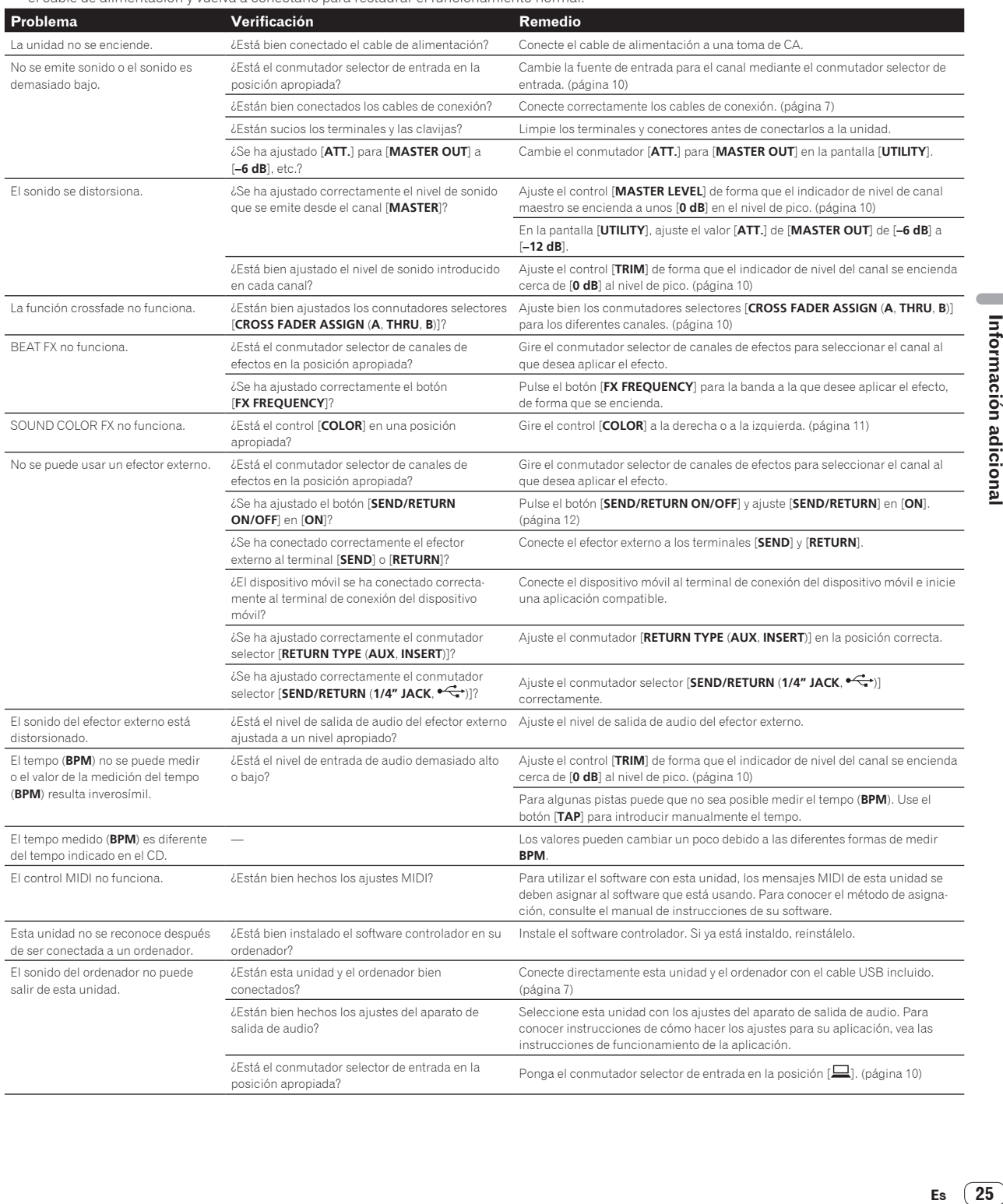

 $\overline{\phantom{a}}$ 

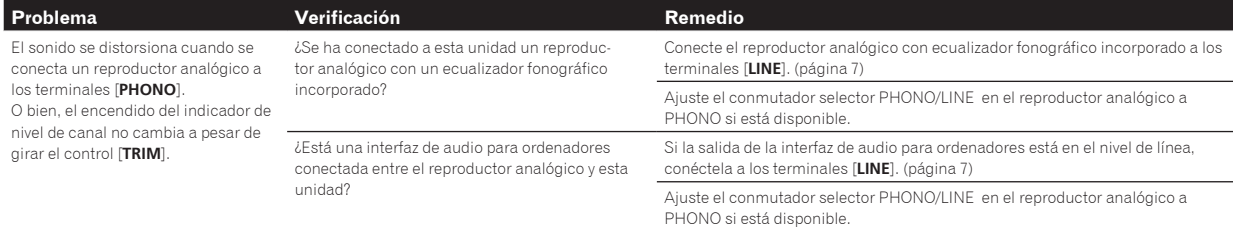

### <span id="page-26-0"></span>Diagrama en bloques

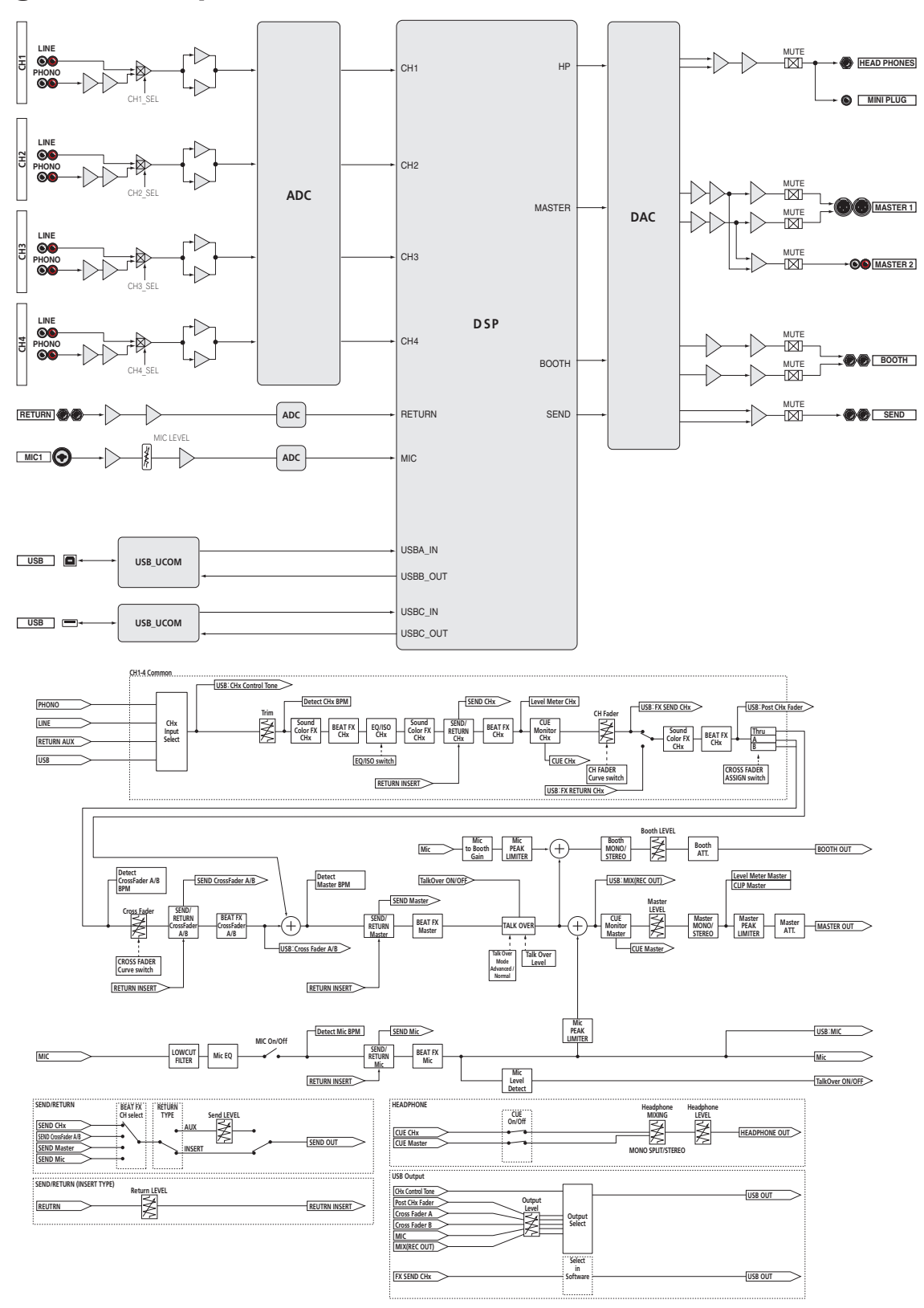

### <span id="page-27-0"></span>Marcas comerciales y marcas comerciales registradas

- ! "Pioneer DJ" es una marca comercial de Pioneer Corporation y se usa bajo licencia. rekordbox es una marca comercial o marca registrada de Pioneer DJ Corporation.
- ! Microsoft y Windows son marcas comerciales registradas o marcas comerciales de Microsoft Corporation en los Estados Unidos y/o en otros países.
- . Mac OS, iTunes y Finder son marcas registradas de Apple Inc. en los Estados Unidos y en otros países.
- Intel e Intel Core son marcas registradas de Intel Corporation en los Estados Unidos y/o en otros países.
- ! ASIO es una marca de fábrica de Steinberg Media Technologies GmbH.

Los nombres de compañías y productos mencionados aquí son marcas comerciales o marcas comerciales registradas de sus respectivos propietarios.

### Cuidados para los derechos de autor

rekordbox restringe la reproducción y duplicación del contenido de música protegido por derechos de autor.

- ! Cuando hay datos codificados, etc. para proteger los derechos de autor embebidos en el contenido de música, puede no ser posible utilizar el programa normalmente.
- ! Cuando el rekordbox detecta datos codificados, etc. para proteger los derechos de autor embebidos en el contenido de música, el proceso (reproducción, lectura, etc.) puede parar.

Las grabaciones que usted ha hecho son para su uso personal y, según las leyes de los derechos de autor, no se pueden usar sin el consentimiento del propietario de tales derechos.

- La música grabada de CD, etc., está protegida por las leyes de los derechos de autor de países individuales, y también por tratados internacionales. La persona que ha grabado la música es la responsable de asegurar que ésta se use legalmente.
- ! Cuando maneje música descargada de Internet, etc., la persona que la haya descargado será la responsable de asegurar que ésta se use según el contrato concluido con el sitio de la descarga.
- Las especificaciones y diseño de este producto están sujetos a cambios sin previo aviso.

© 2017 Pioneer DJ Corporation. Todos los derechos reservados.  $<$ DRI1475-A $>$